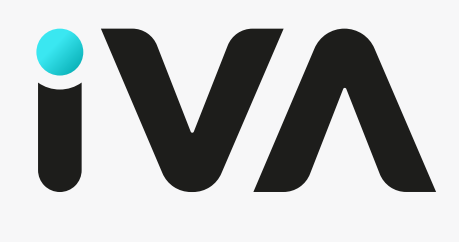

# Ашиглах гарын авлага

Манай платформыг үр дүнтэй ашиглахад туслах заавар, зөвлөгөөг бэлтгэлээ.

Created by **UVIMSTOII** 

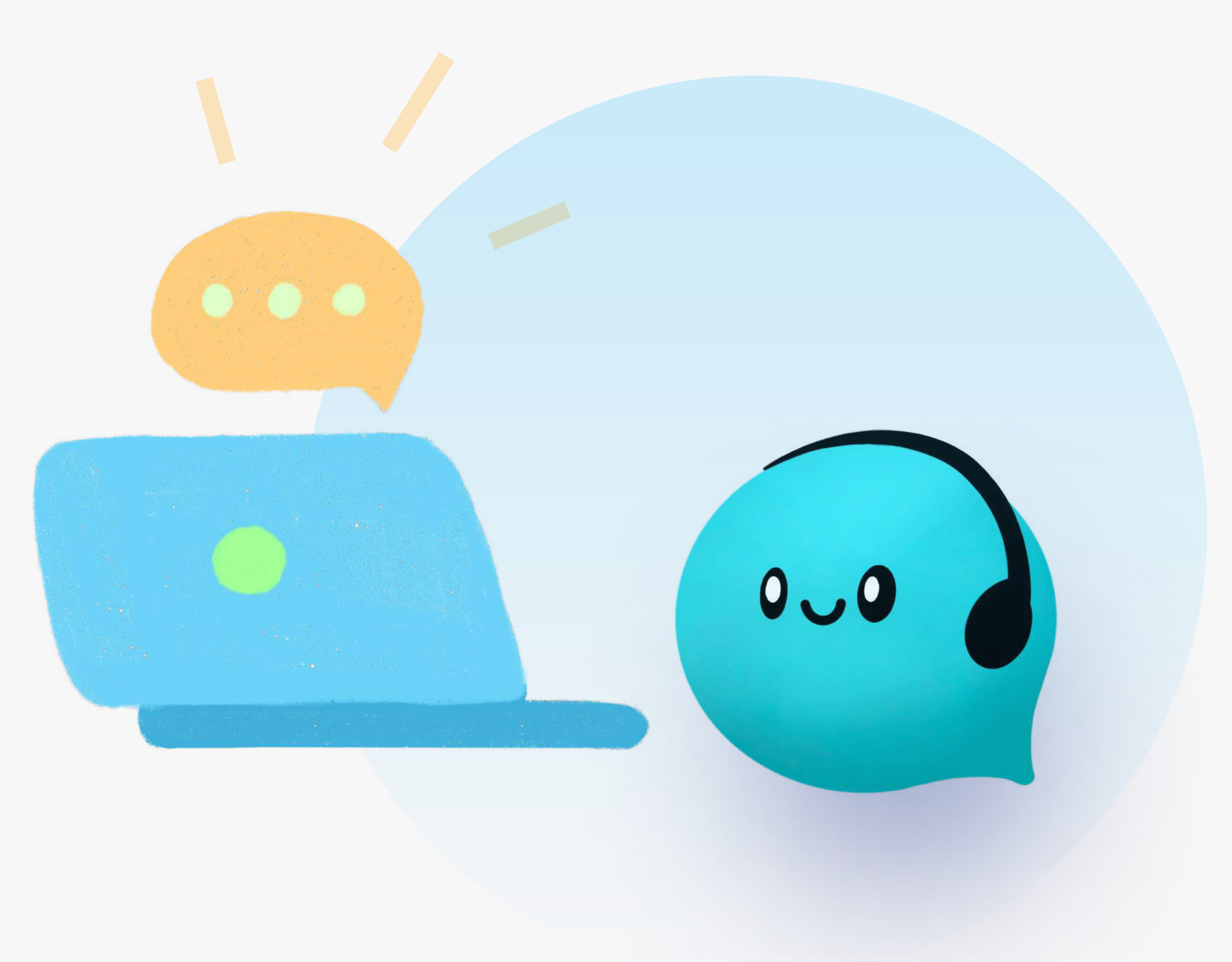

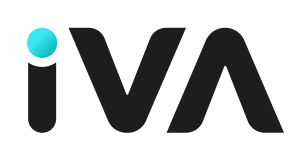

# Агуулга

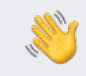

#### Манай системд тавтай морил

Бид монголын анхны эх хэлээрээ харилцах боломжтой харилцагчийн үйлчилгээний туслах AI системийг бүтээж байна. Дараах зааврууд нь таныг турших, хэрэглэхэд туслах анхан шатны тохируулгууд юм.

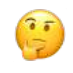

- Z <--Энэ нь тохиргоо буюу эхлээд тохируулах алхамуудT
- $\rightarrow$  < Энэ нь та мэдээллээ оруулах, бүртгэлжүүлэх алхамууд юм.
- Э Нэвтрэх, бүртгэл үүсгэх
- Жомпани үүсгэх
- Жомпанийн мэдээлэл оруулах
- Жэрэглэгч өөрийн мэдээллийг оруулах
- Жэрэглэгч урих
- **© Сошиал суваг холбох**
- $\cdot$  ©Э-мэйл холбох
- • Вебчат тохируулах
- Жарилцагчийн төрөл нэмэх
- Жүсэлт бүртгэх

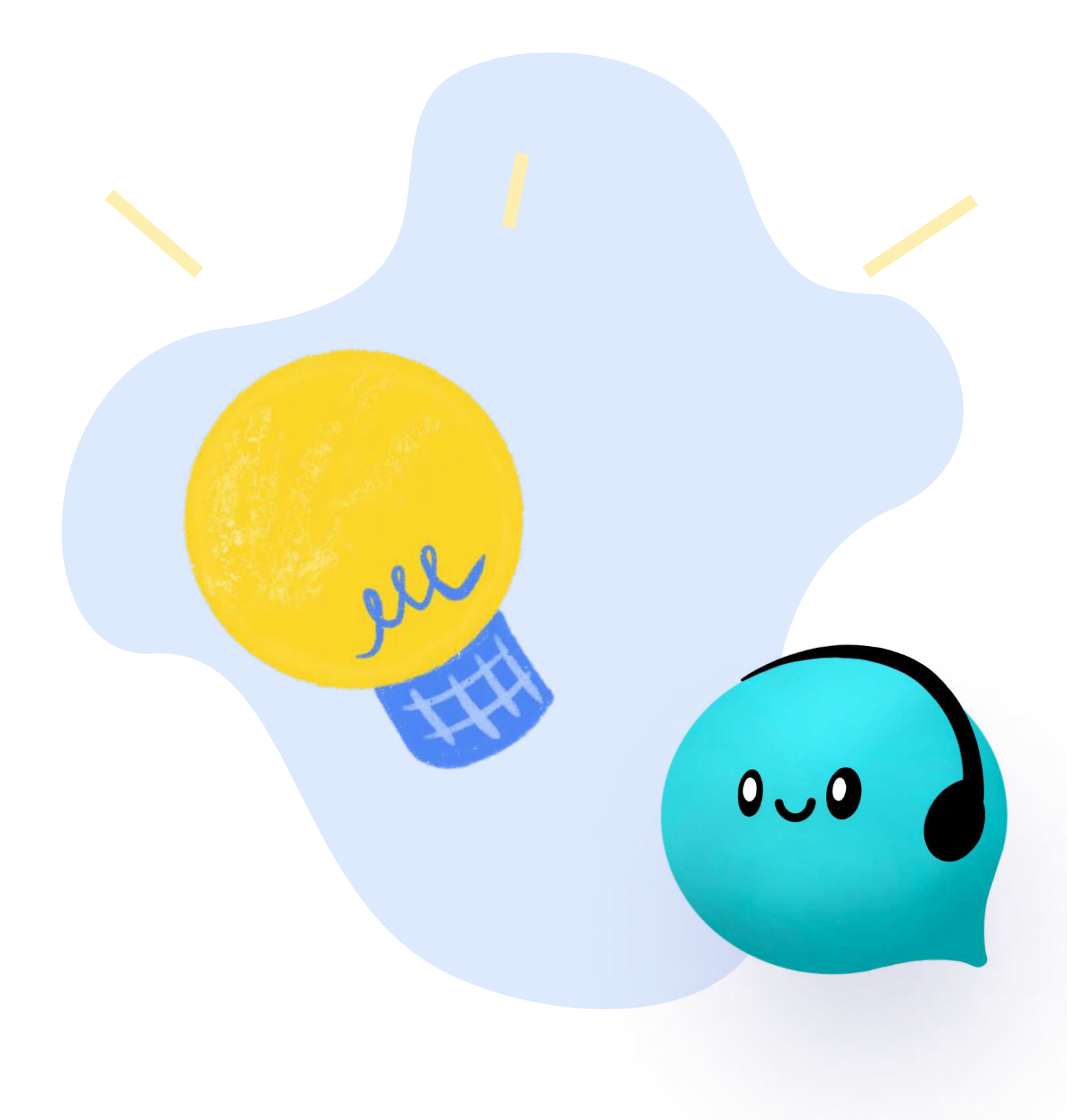

#### Эможи тайлбар

Ойлгоход хялбар байх үүднээс агуулга бүрийн урд тохирох эможи байрлуулсан байгаа.T

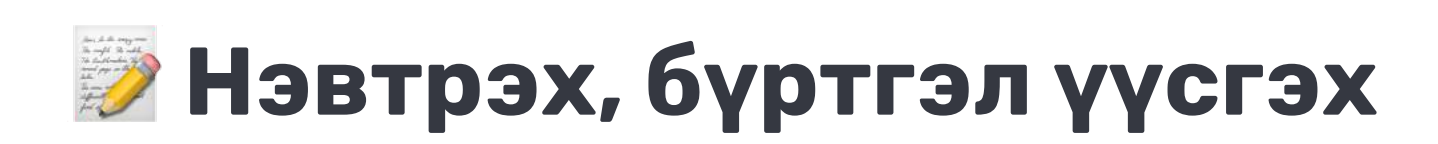

# Тоду бүртгэл үүсгэх

#### Тоду бүртгэл гэж юу вэ?

Энэ нь Чимэгэ, Болорсофт-н бүх бүтээгдэхүүнийг ашиглахад хэрэглэх бүртгэлийн нэгдсэн систем бөгөөд нэг бүртгүүлэхэд л хангалттай юм.

 $\,\cdot\,$  <mark>iva.mn</mark> хаягаар орж нэвтрэх товч дээр дарна.

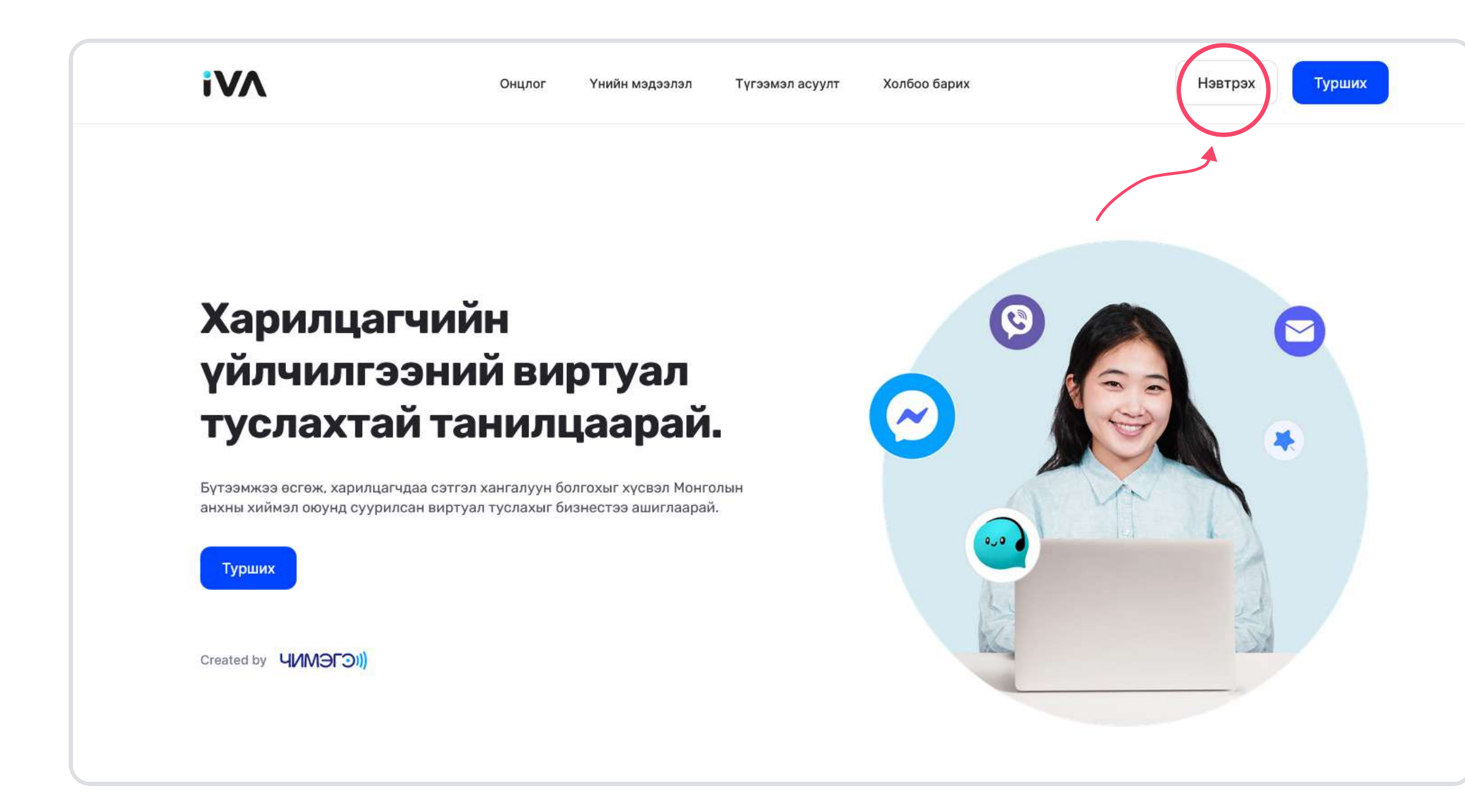

- 1. Та тоду системд бүртгэлтэй бол шууд нэвтрэх боломжтой.
- 2. Харин анх удаа бүртгүүлэх гэж байгаа бол бүртгүүлэх товч дээр дарна.

#### Бүртгэл үүсгэхэд дараах мэдээллүүдийг оруулна.  $\mathbb{Z}^2$

- Өөрийн э-мэйл хаяг оруулах /Ямар ч э-мэйл болно/
- Нууц үг оруулах

#### Бүртгэлтэй бол

 $\odot$ 

Үүний дараа танд баталгаажуулах э-мэйл очих бөгөөд ирсэн линк дээр дарж баталгаажуулна. Ингэснээр таны бүртгэл үүсэх бөгөөд нэвтрэх товч дээр дарж нэвтэрнэ.

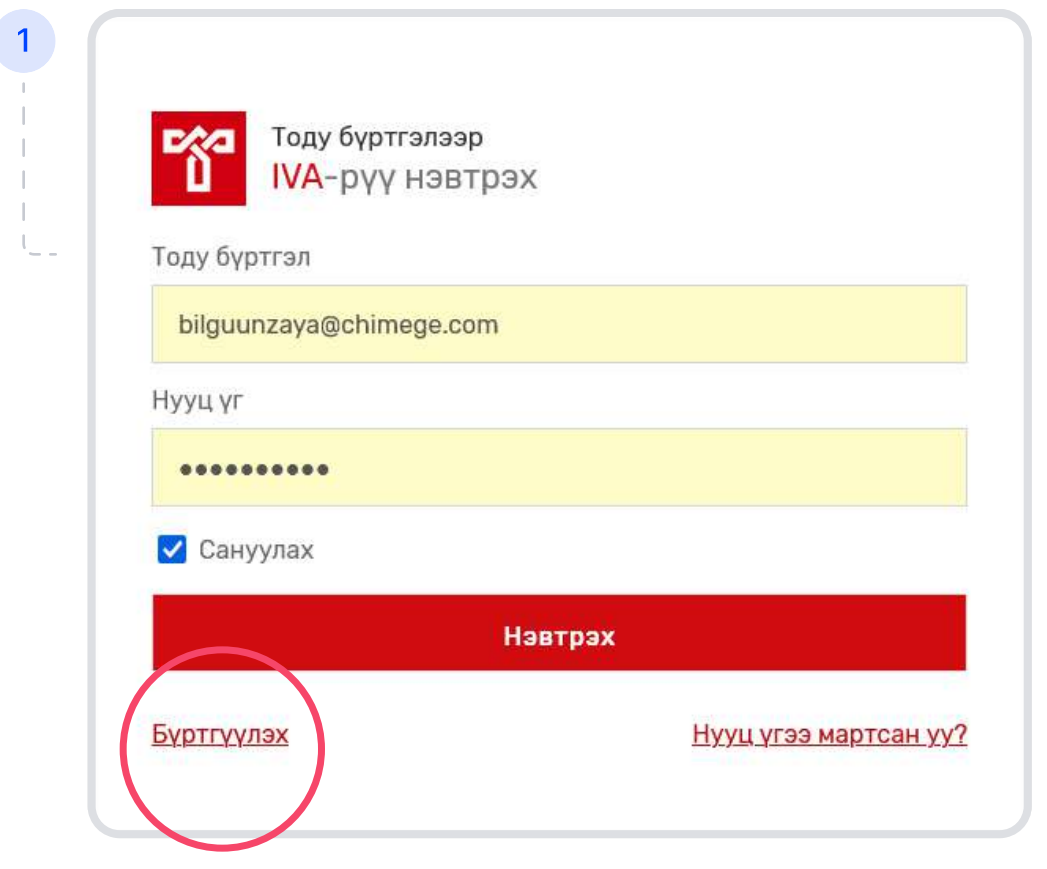

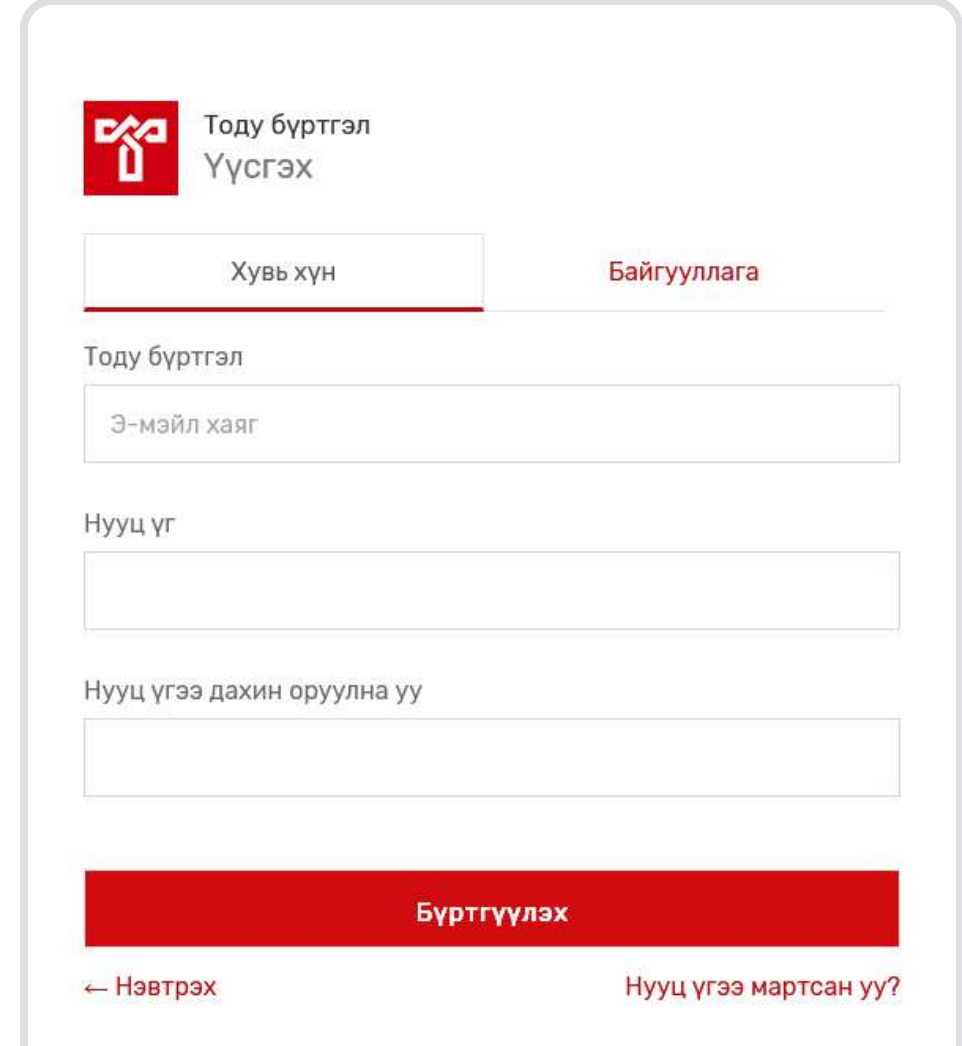

2

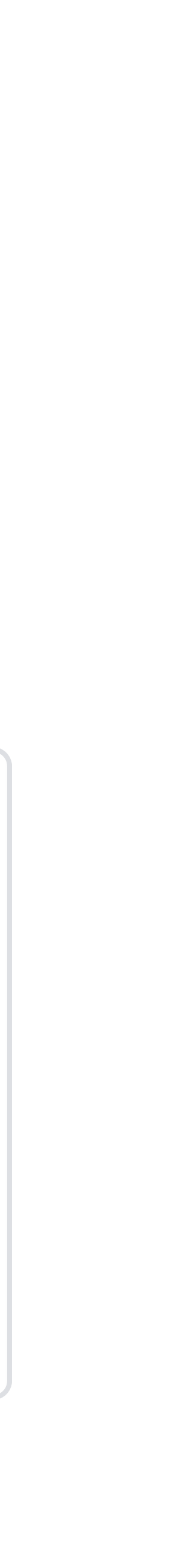

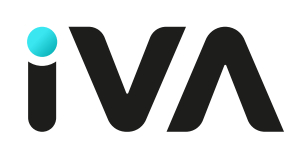

# Компани үүсгэх

 $\cdot$  [iva.mn](https://iva.mn) хаягаар орж нэвтэрч Эхэлцгээе товч дээр дарна.

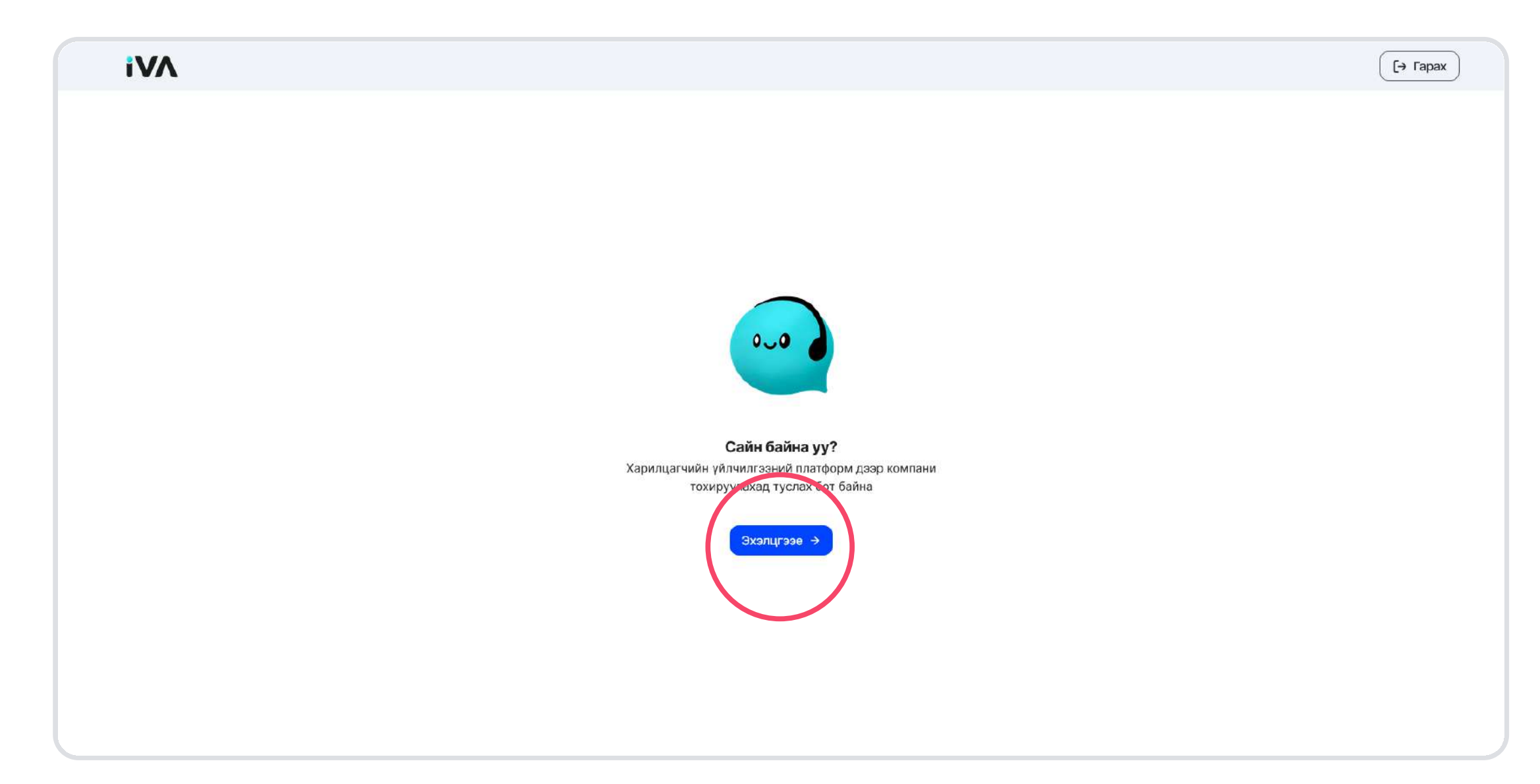

 $\blacktriangledown$ 

#### Бүртгүүлэхэд оруулсан мэдээллээ өөрчлөх

• Та анх бүртгүүлэхэд оруулсан мэдээлэл болох бизнесийн чиглэл, ажилчдын тоо, нэрийг дараа нь өөрчлөх боломжтой.

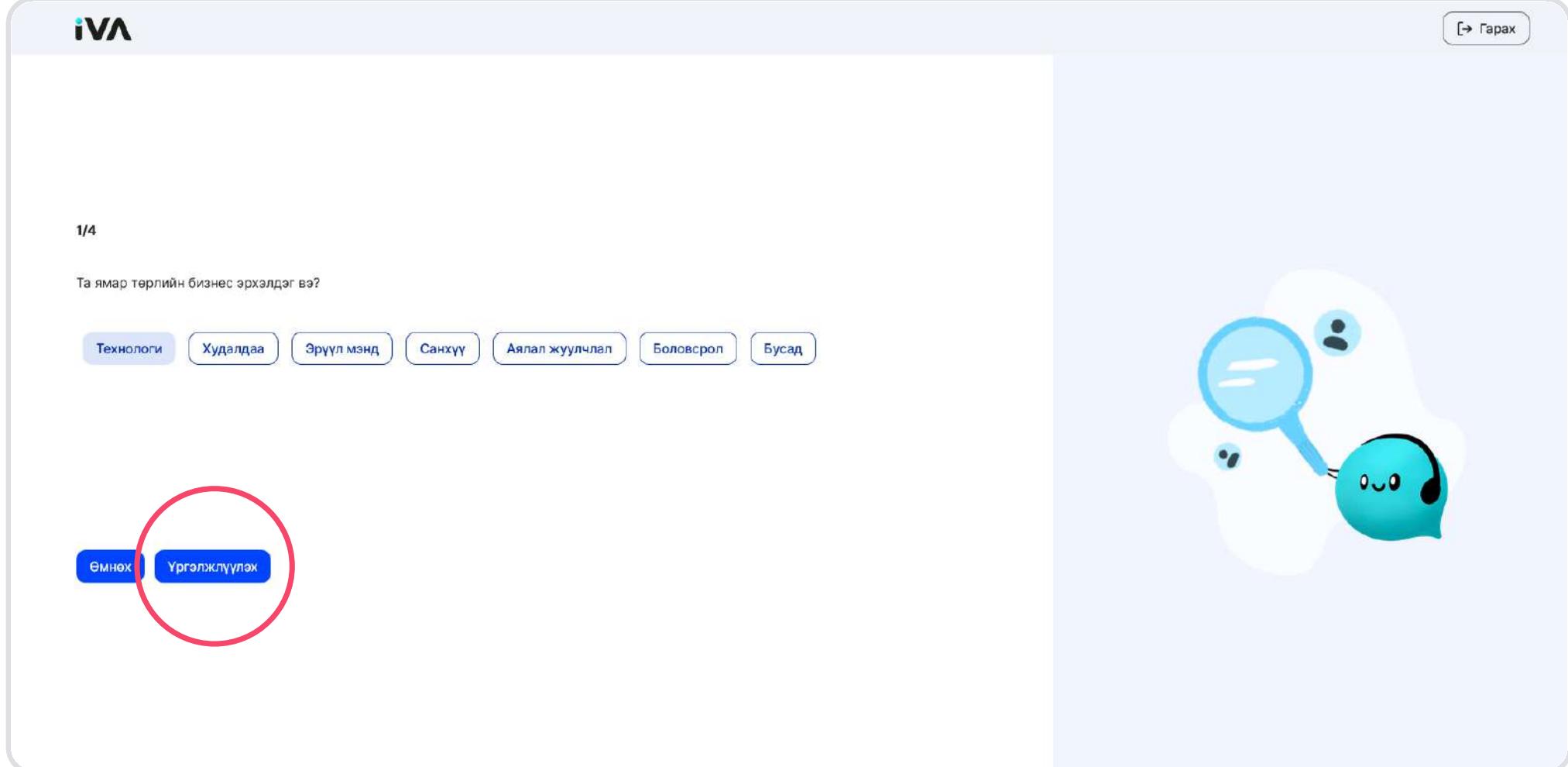

### 1. Бизнес, үйл ажиллагааны төрөл сонгох

### 2. Компанийн нийт ажилчдын тоог оруулах

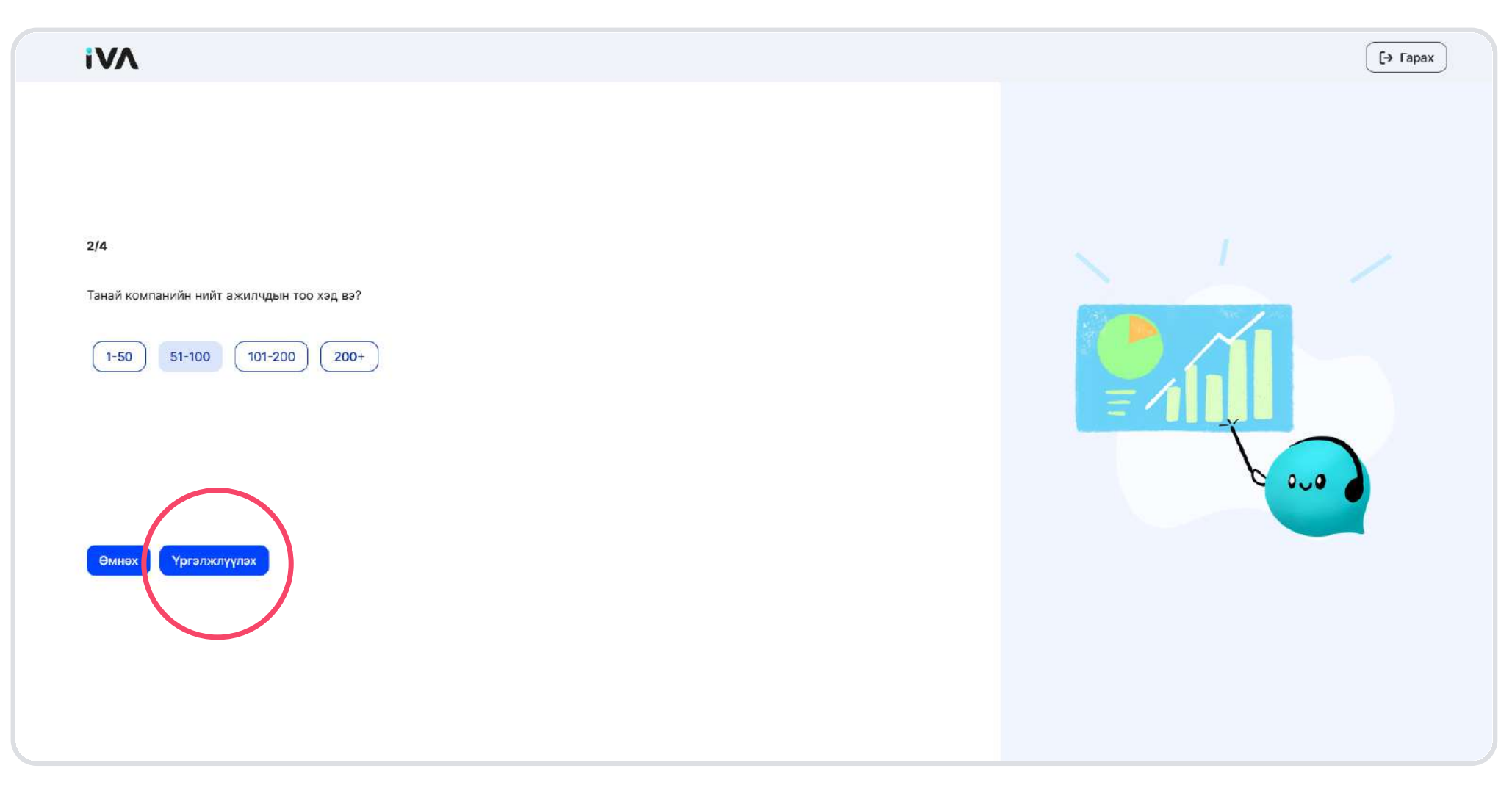

### 3. Компанийн нэр оруулах

#### Компанийн нэр оруулахад анхаарах зүйл

- Компанийн нэр давхардах боломжгүй учир та өөр компанийн нэр оруулахгүй байгаарай.
- Мөн өөрийн компанийн нэрийг үнэн зөв оруулах хэрэгтэй шүү.

Нэрийг дараах байдлаар оруулах боломжтой.  $\overline{\mathscr{D}}$ 

- Үсэг болон тоо хамт орж болно.
- Дан үсэг оруулж болно.
- Дан тоо оруулж болохгүй.  $\bm{\mathsf{\Theta}}$

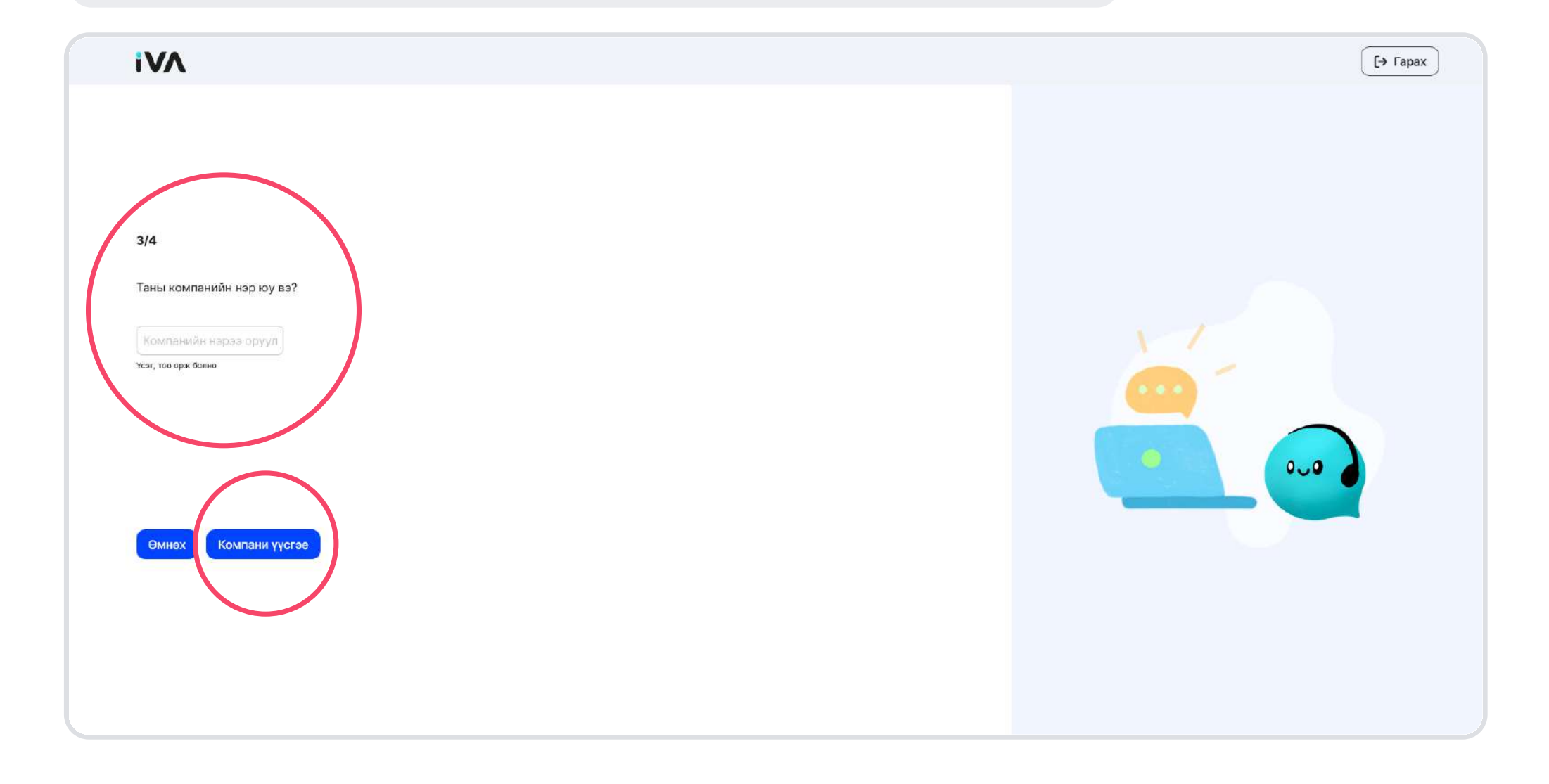

#### 4. Мессенжер суваг холбох

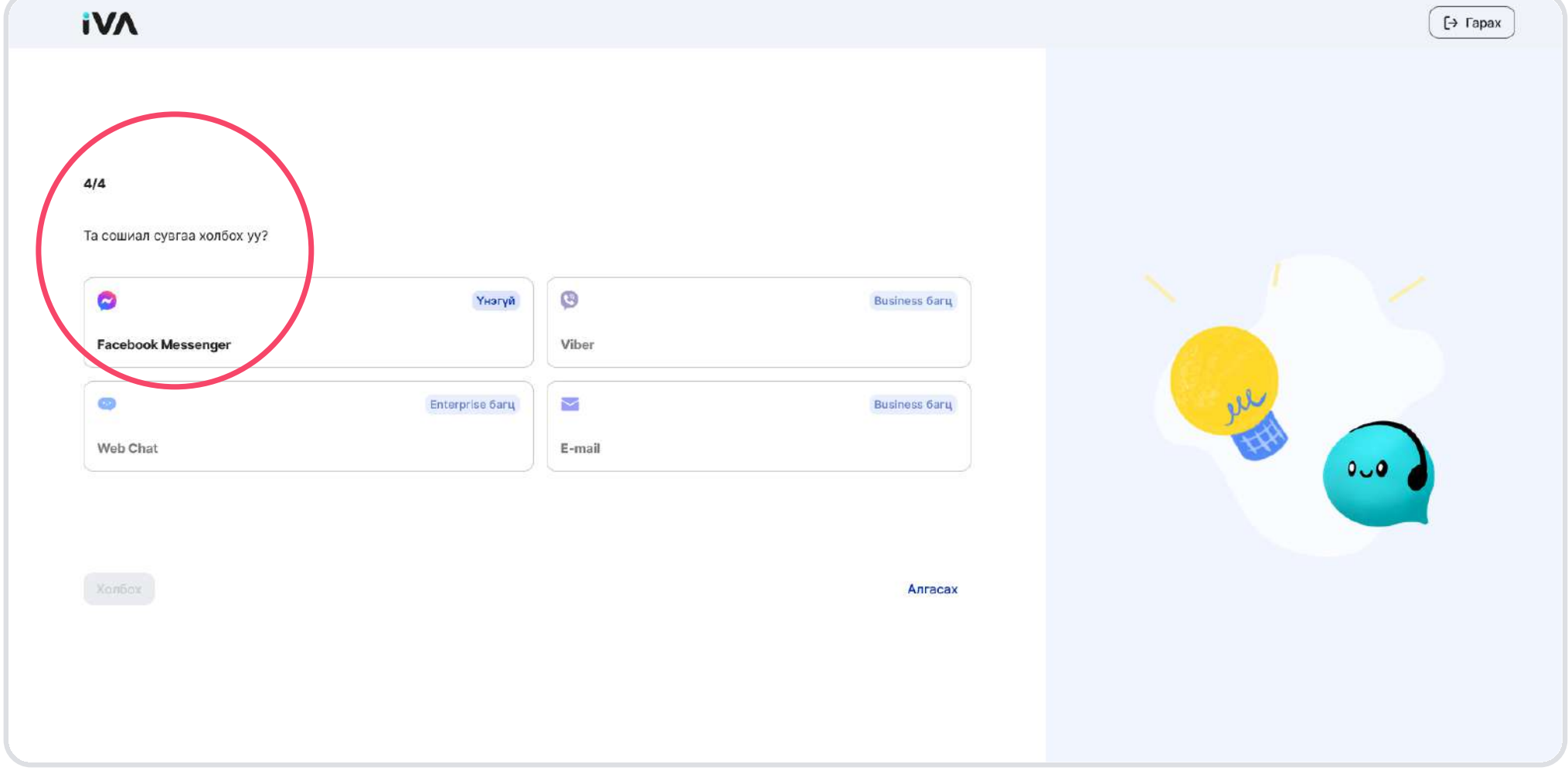

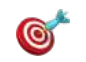

Та бүртгэлээ үүсгэсний дараа тохиргоо хэсгээс хүссэн сувгаа холбох мөн боломжтой.

#### Энэ алхам заавал биш бөгөөд түр алгаах боломжтой.

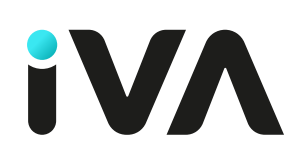

# Компанийн мэдээлэл оруулах

#### 1. Тохиргоо цэс дээр дарах

Тохиргоо цэс нь ерөнхий тохиргоо, сувгууд, бот,  $\overline{\mathscr{D}}$ харилцагчиийн тохиргоо, хүсэлтийн тохиргоо зэргээс бүрдэнэ.

• Компанийн мэдээлэл оруулах, хэрэглэгч урих, багц сунгах зэргийг Ерөнхий тохиргоо хэсгээс тохируулах боломжтой.

• Бүх төрлийн тохиргоог **Хадгалах** товч дарж хадгалаарай.

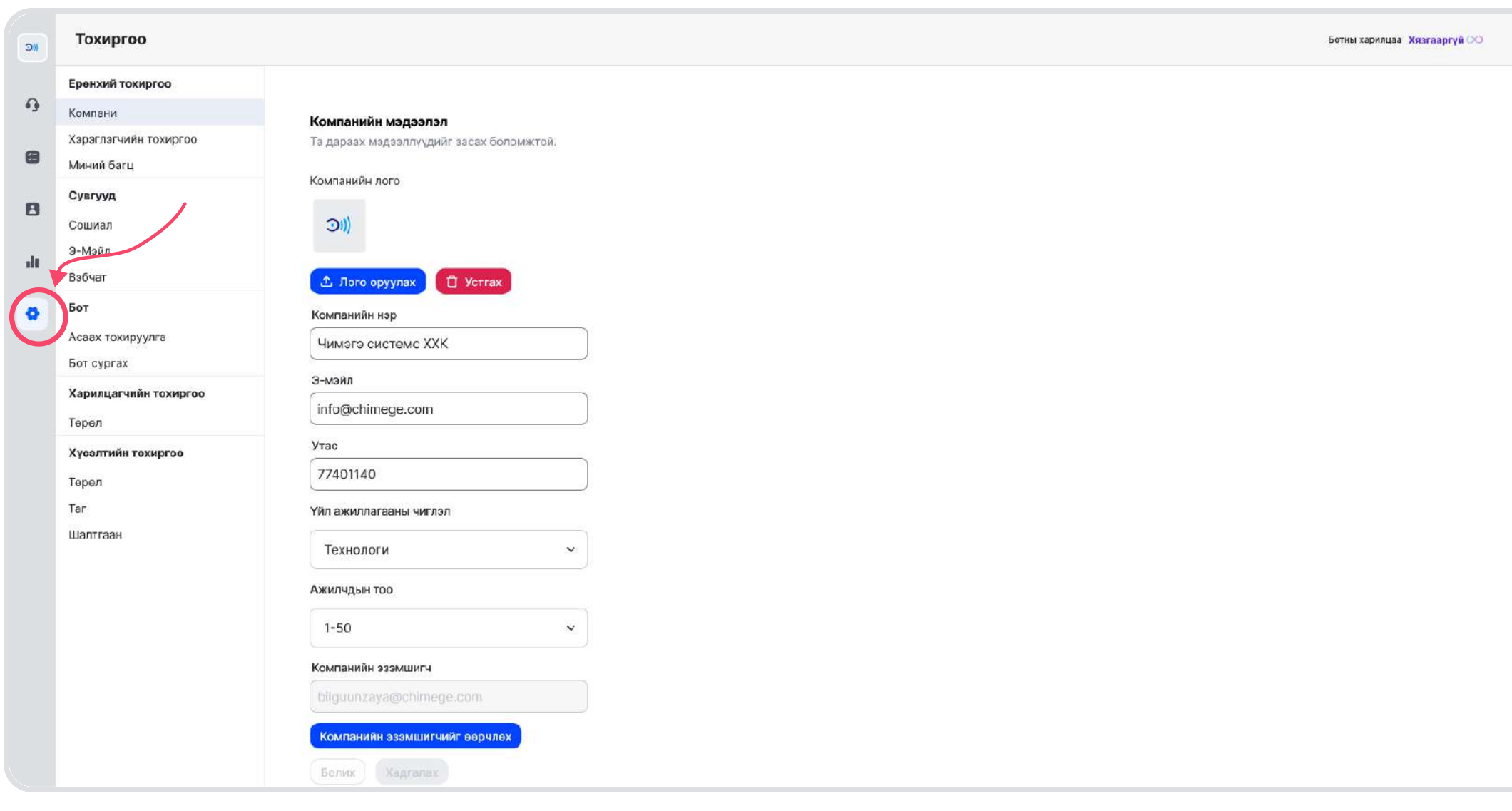

Дараах мэдээллүүдийг оруулан өөриймшүүлэн ашиглах  $\mathscr{D}$ боломжтой бөгөөд бидний зүгээс холбоо барихад туслах юм.

- Компанийн лого
- Утасны дугаар

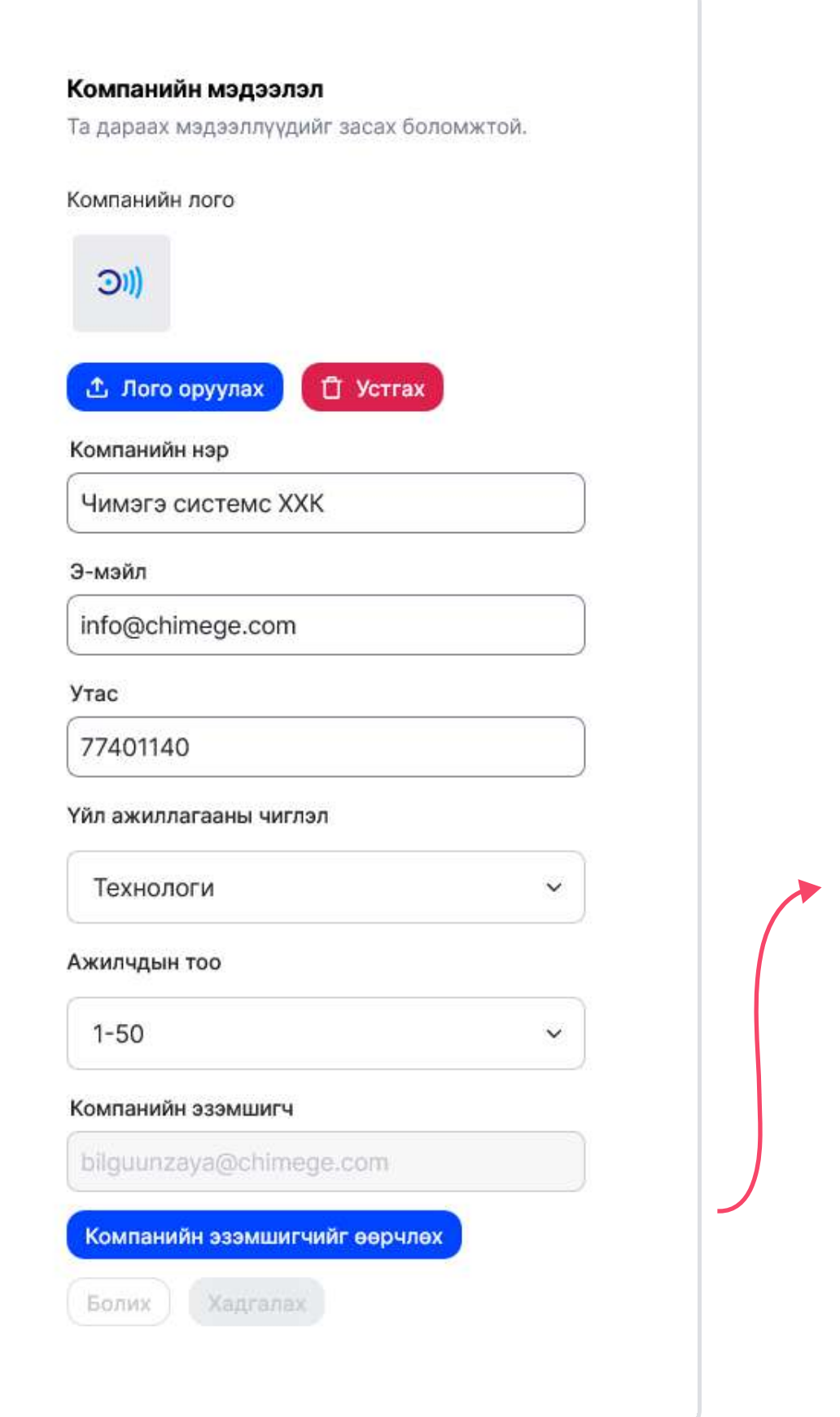

- Компанийн эзэмшигч гэж юу вэ?
- Энэ нь компанийг устгах, багц сунгах эрх бүхий тухайн компанийн тусгай эрхтэй цор ганц хэрэглэгч юм.
- Анх компанийг бүртгүүлсэн хэрэглэгч эзэмшигч болно.
- Эзэмшигчийг **админ** эрхтэй өөр хэрэглэгч сонгон өөрчлөх боломжтой.

#### Мэдээллүүдийг оруулах

# Хэрэглэгч өөрийн мэдээллийг оруулах

# Хэрэглэгчийн профайл дээр дарах

Баруун дээд буланд байрлах зураг дээр дарж сонголтуудыг  $\overline{\mathscr{D}}$ нээнэ.

- Энэ хэсгээс өөрийн хувийн профайлыг өөрчлөх
- Онлайн, офлайн төлөв өөрчлөх
- Багцын мэдээллийг харах, өөрчлөх
- Тохиргоо цэсрүү очих
- Санал хүсэлт илгээх
- Системээс гарах боломжтой.

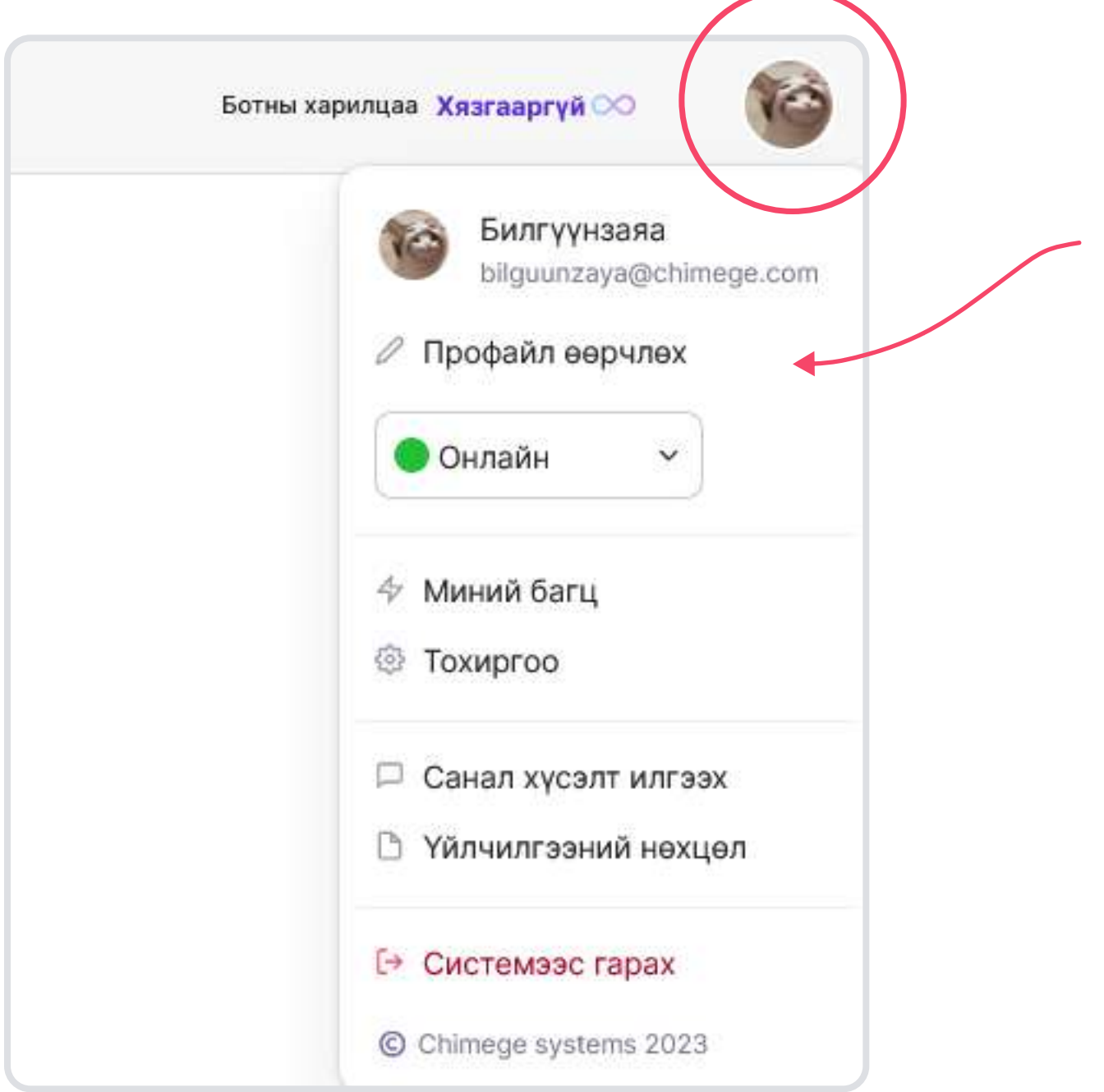

#### 2. Өөрийн мэдээллүүдийг оруулах

Энэ хэсэг нь тухайн компанид уригдсан хэрэглэгч тус бүрт  $\mathscr{P}$ хамаарна.

- Хэрэглэгчийн зураг
- Овог, нэр
- Утасны дугаар
- Э-мэйл
- Эрх

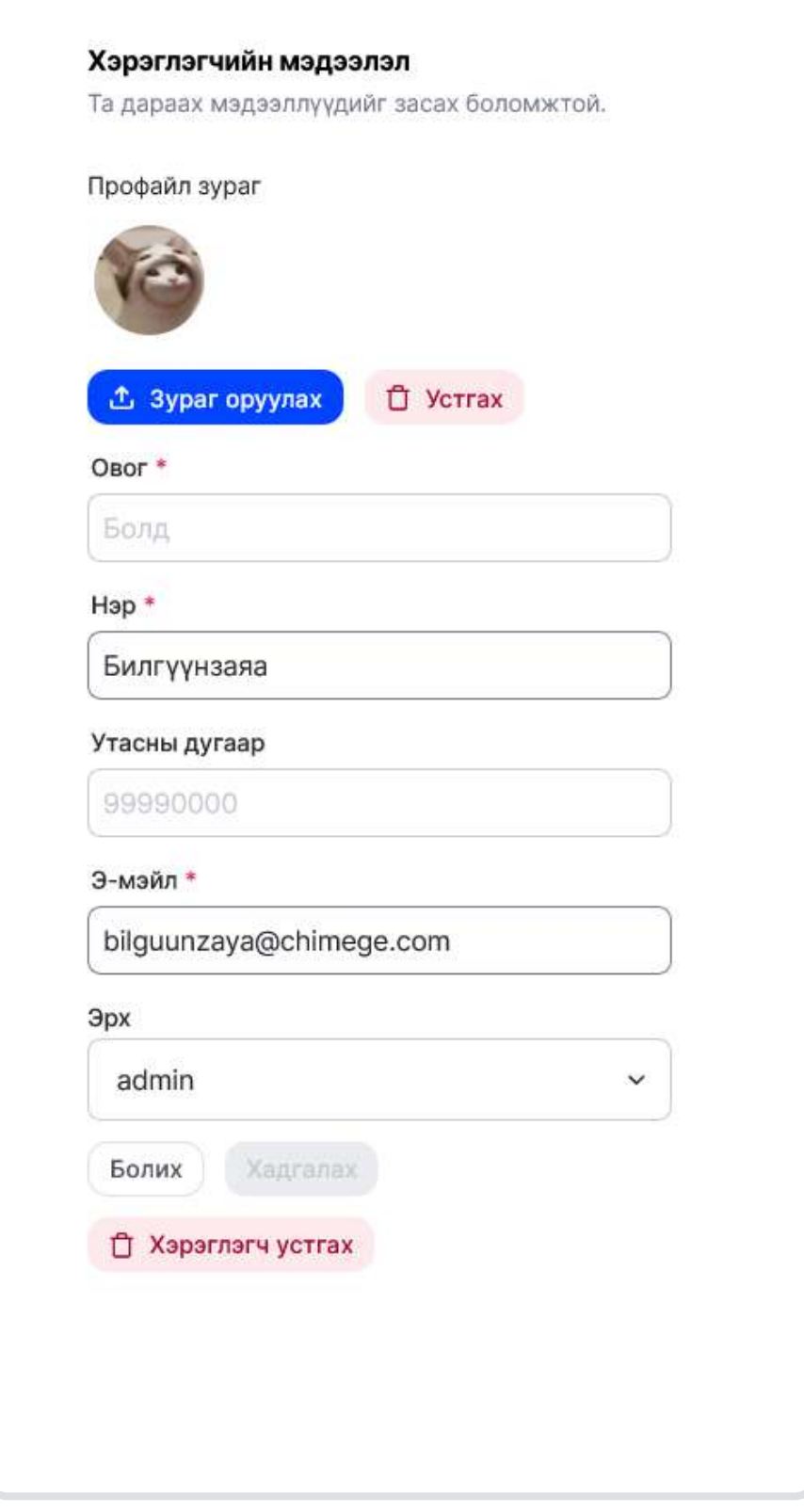

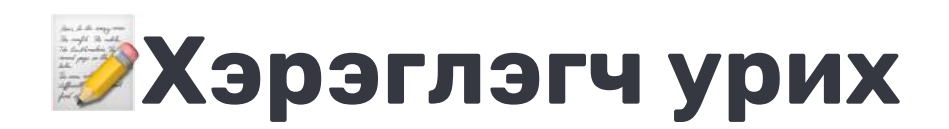

### 1. Тохиргоо цэс дээр дарах

**Сол Хэрэглэгч урих тоо нь таны сонгосон багцаас шалтгаална.** [Багцуудыг харах](https://iva.mn/#price)

#### • Хэрэглэгч урих товч дээр дараарай.

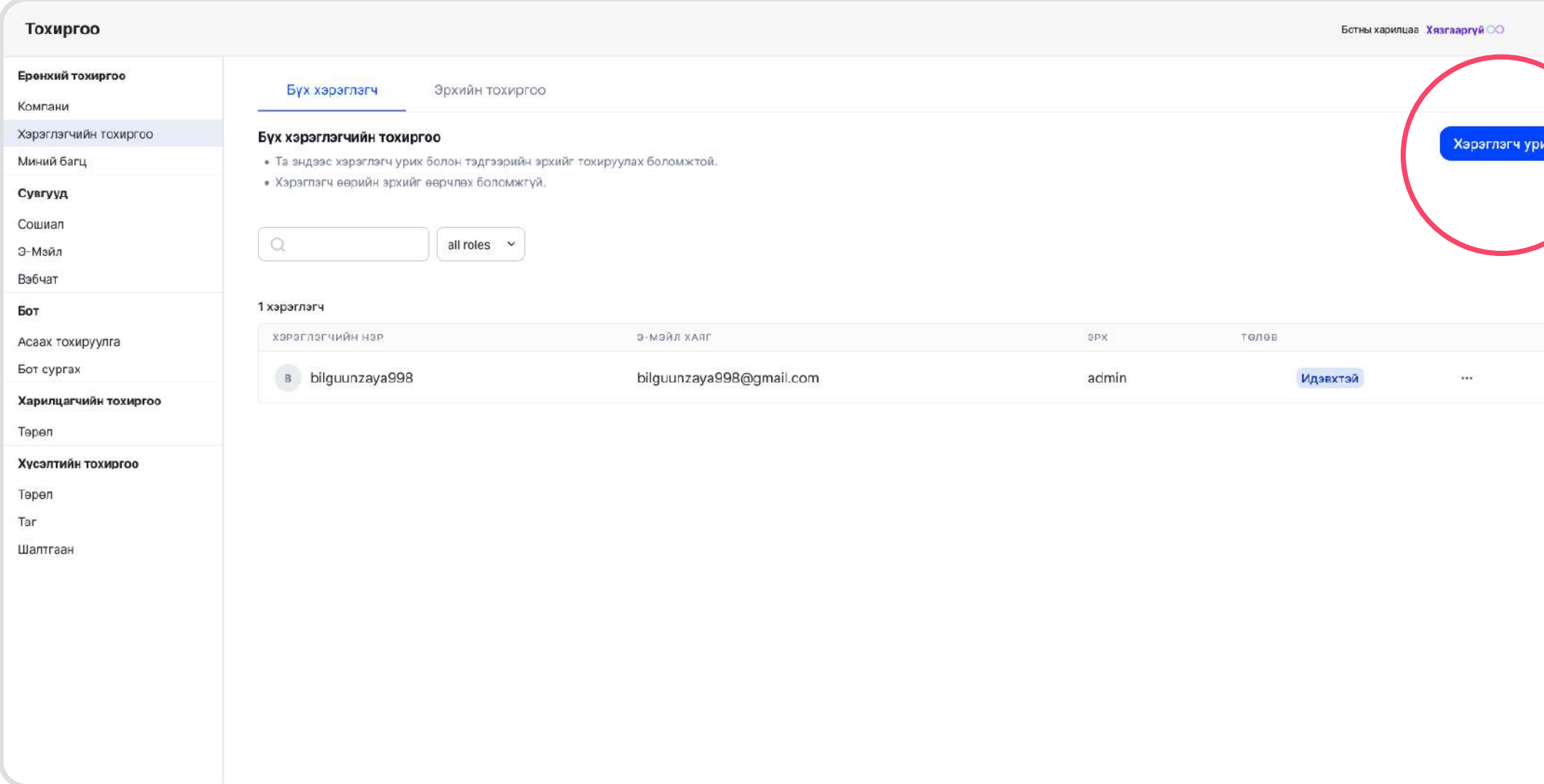

#### ] Урих хэрэглэгч нарын мэдээллийг оруулах

Энэ хэсэг нь тухайн компанид уригдсан хэрэглэгч тус бүрт  $\overline{\mathscr{D}}$ хамаарна.

- Хэрэглэгчийн нэр
- Э-мэйл хаяг
- Эрх сонгох

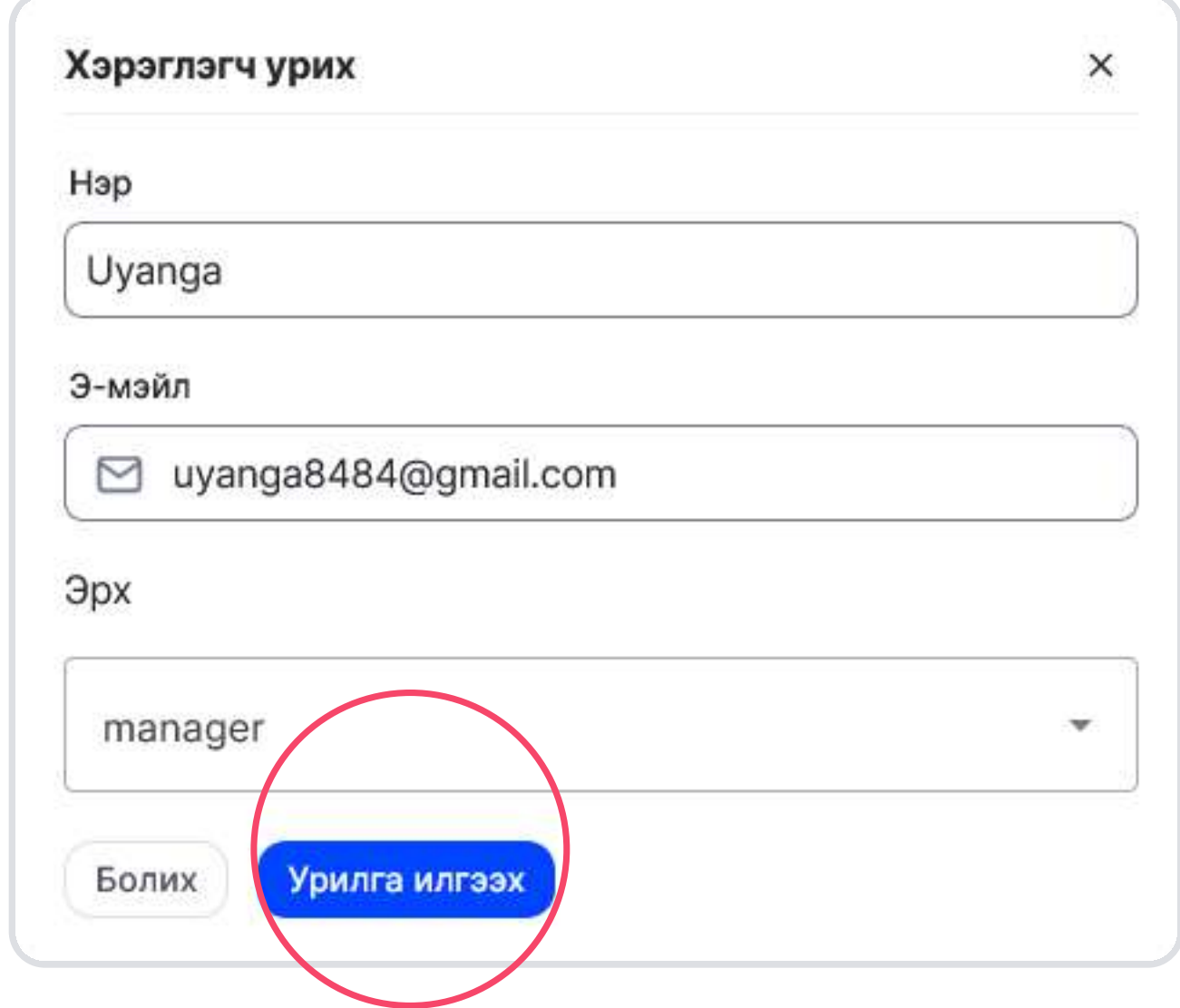

#### Урисан хэрэглэгч маань уригдсан гэдгээ  $\binom{3}{1}$ яаж мэдэх вэ?

• Таны урисан хэрэглэгч э-мэйл дээрээ нэвтрэх урилга хүлээн авах бөгөөд мөн тоду бүртгэл үүсгэн хялбар нэвтрэх боломжтой.

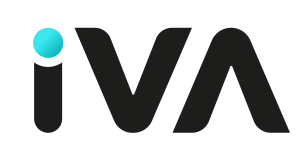

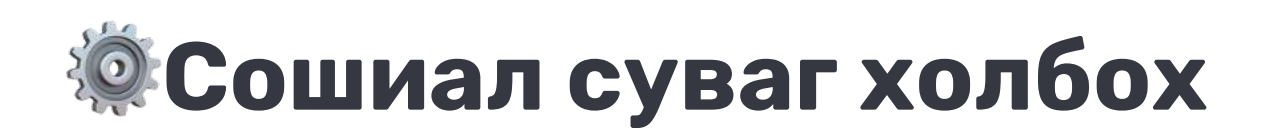

#### 1. Тохиргоо цэс дээр дарах

Дараах сувгуудыг холбох боломжтой.  $\overline{\mathscr{L}}$ 

- Facebook messenger
- Viber
- Холбох гэж байгаа сувгийн холбох товч дээр дараарай.

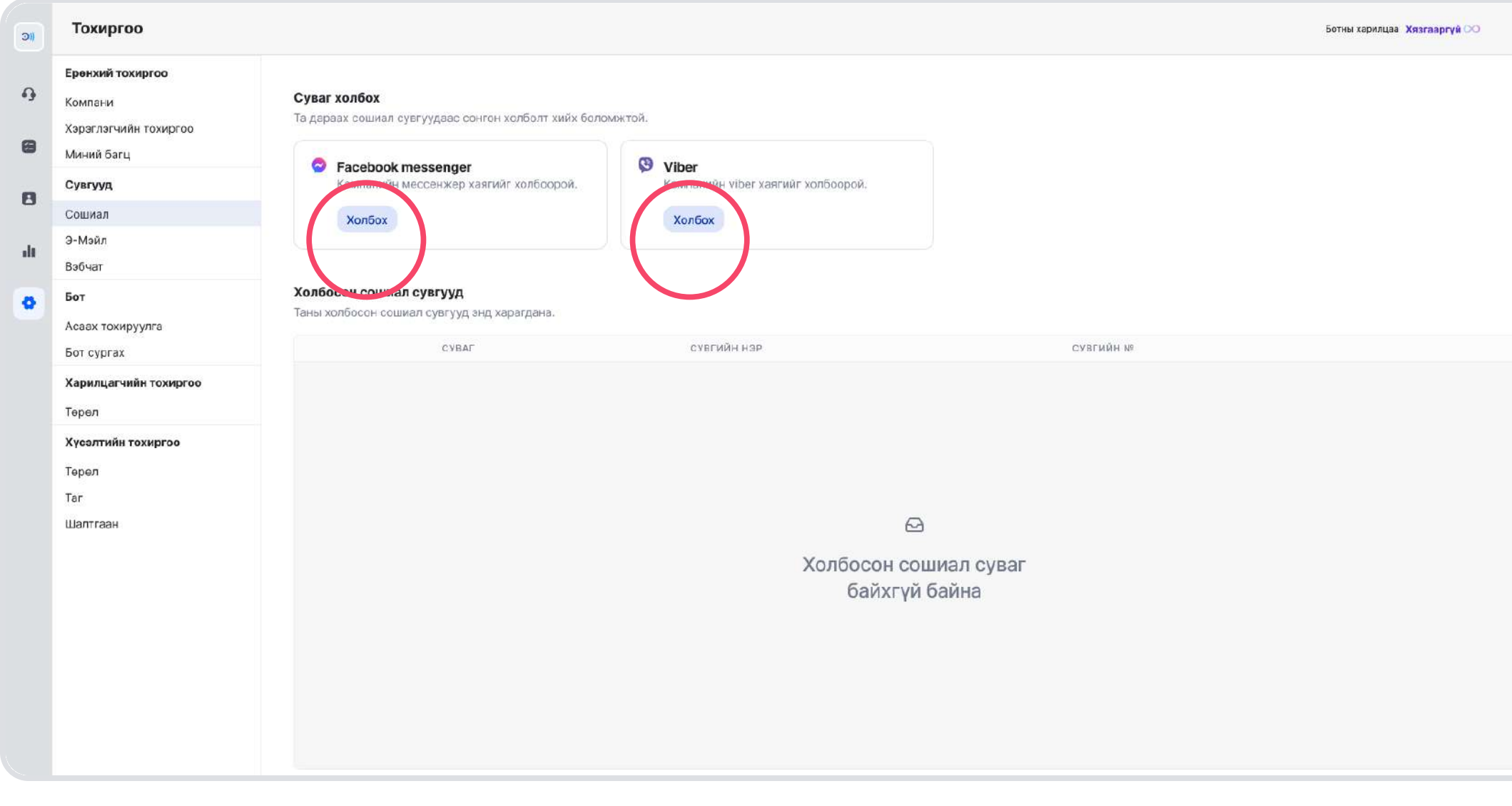

**Business, Enterprise багц дээр viber суваг холбох боломжтой.** [Багцуудыг харах](https://iva.mn/#price)

#### 2. Facebook-н хүсэлтийн цонх дээр үргэлжүүлэх

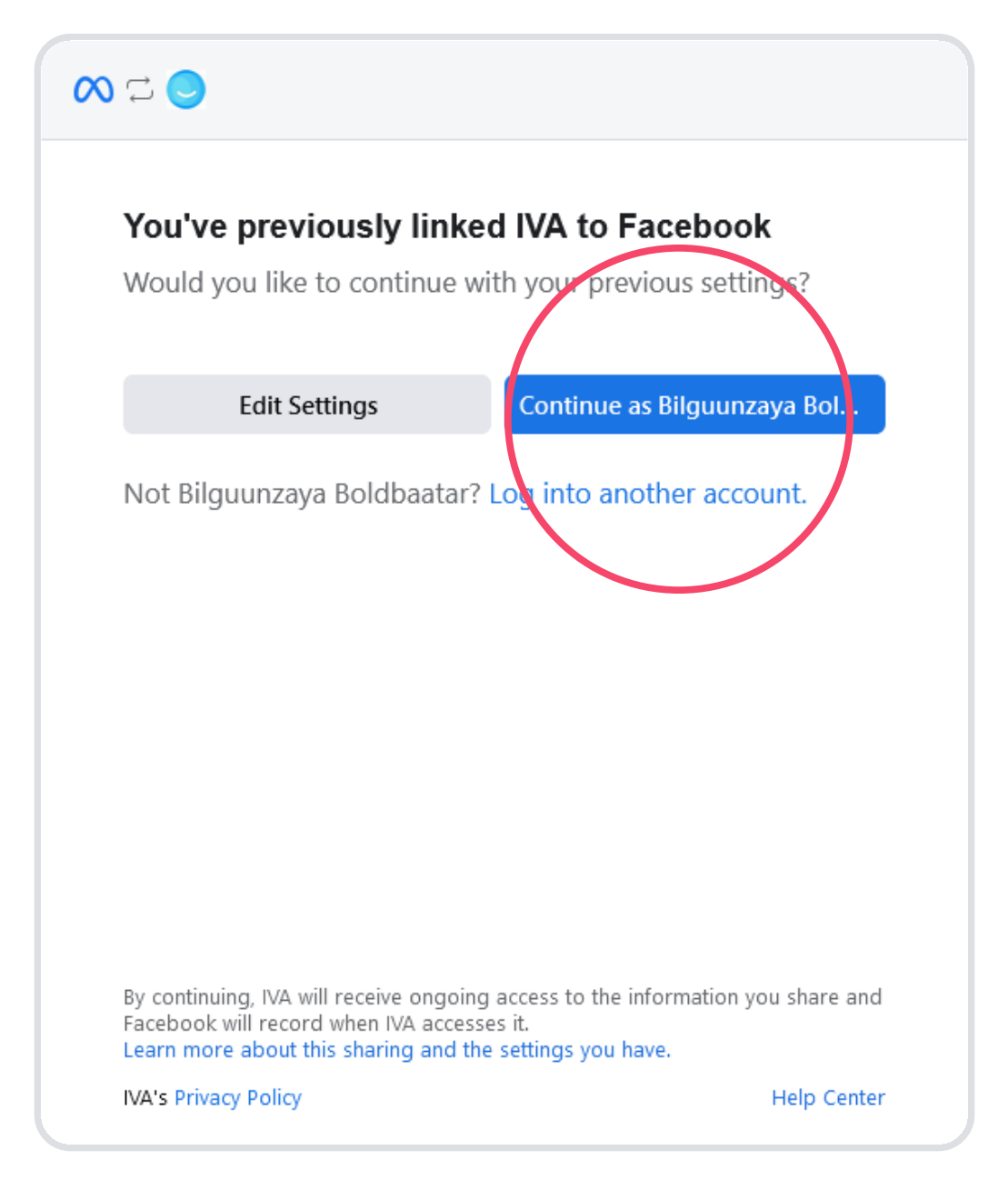

Амжилттай холбосон бол холбосон сувгууд дээр харагдана. $\bullet$ 

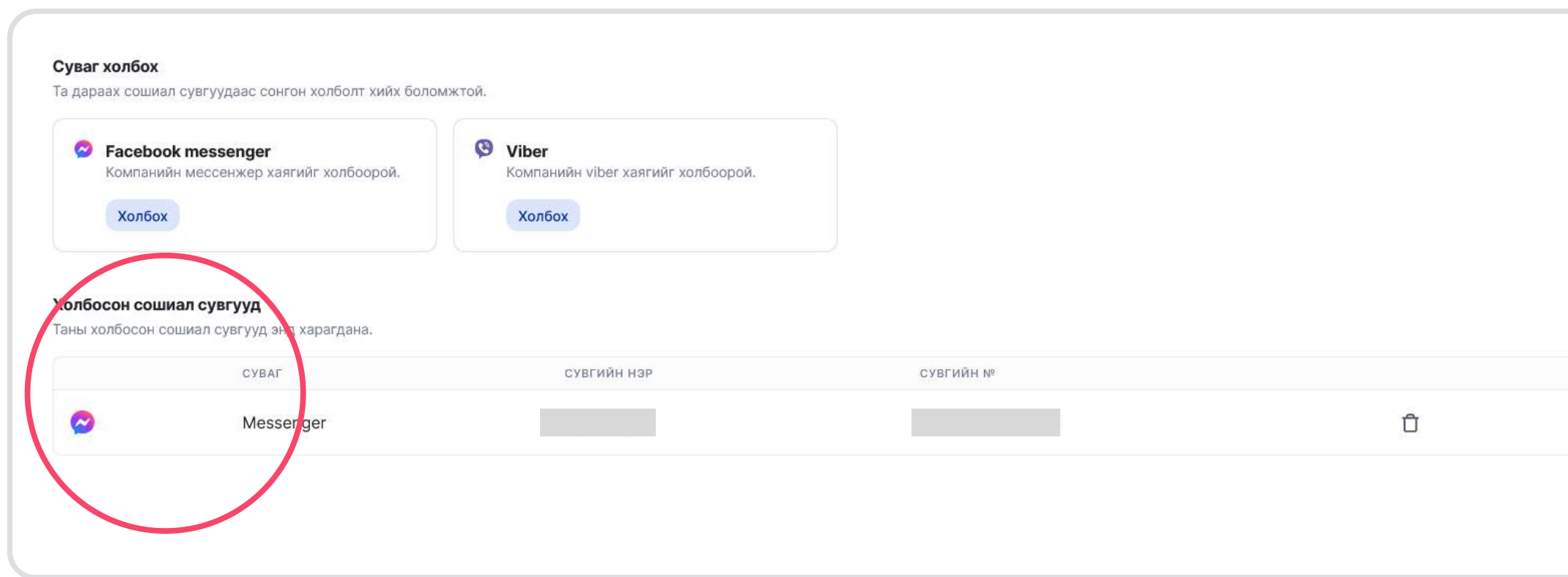

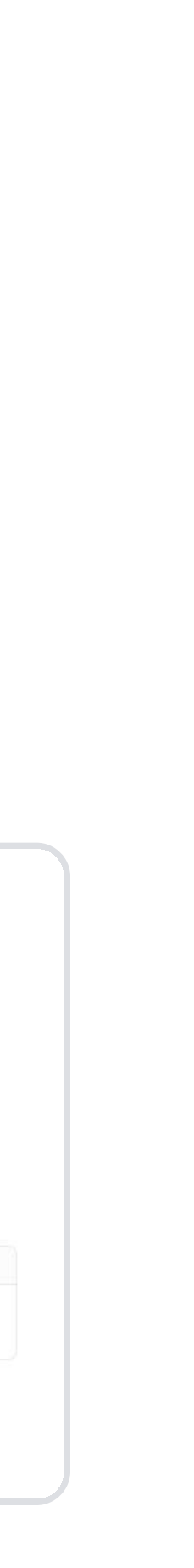

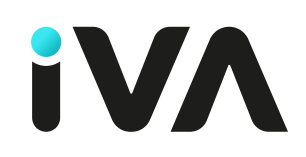

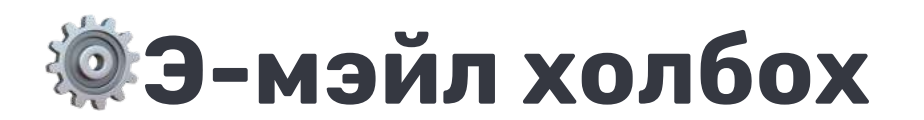

#### 1. Тохиргоо цэс дээр дарах

Дараах э-мэйл холбох боломжтой.

- Gmail
- Outlook
- Бусад
- Холбох гэж байгаа э-мэйлийн холбох товч дээр дараарай.

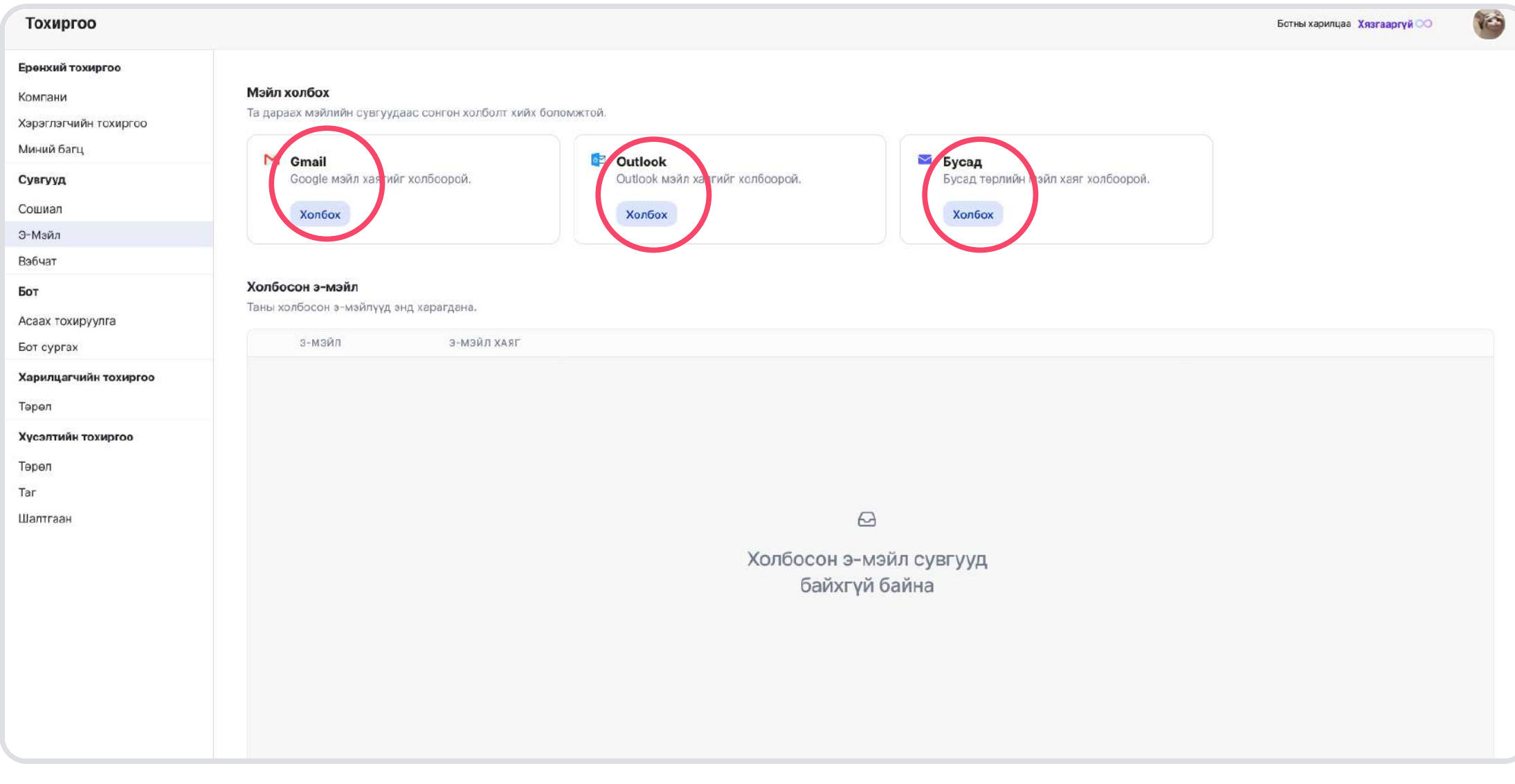

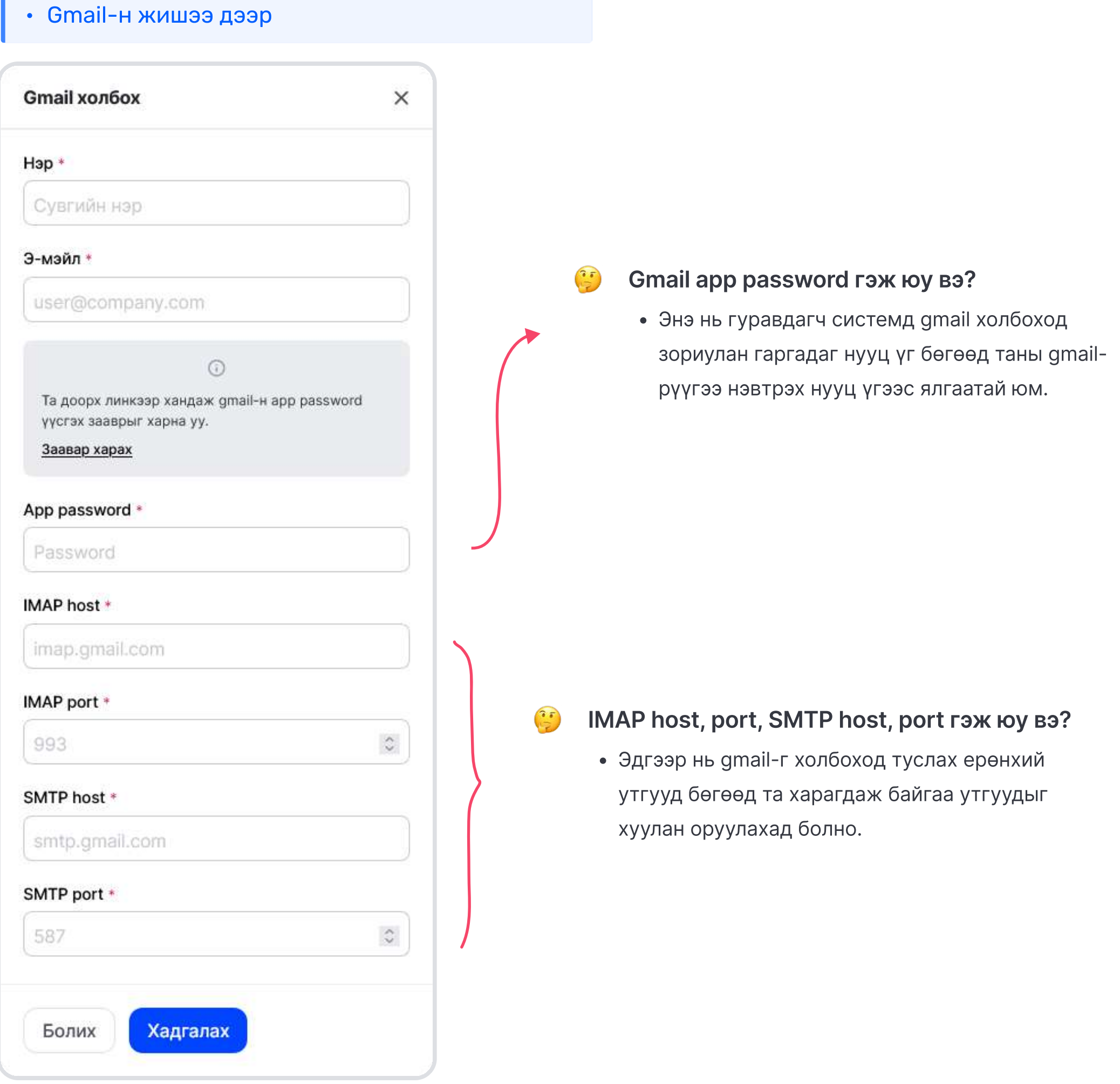

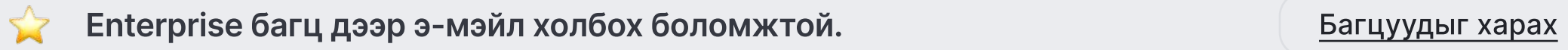

### 2. Сонгосон э-мэйлийн мэдээллүүдийг оруулах

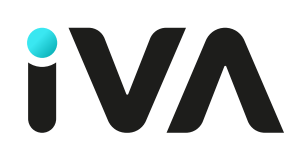

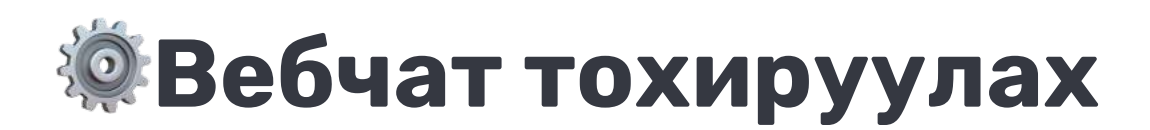

#### 1. Тохиргоо цэс дээр дарах

• Вебчат нэмэх товч дээр дараарай.

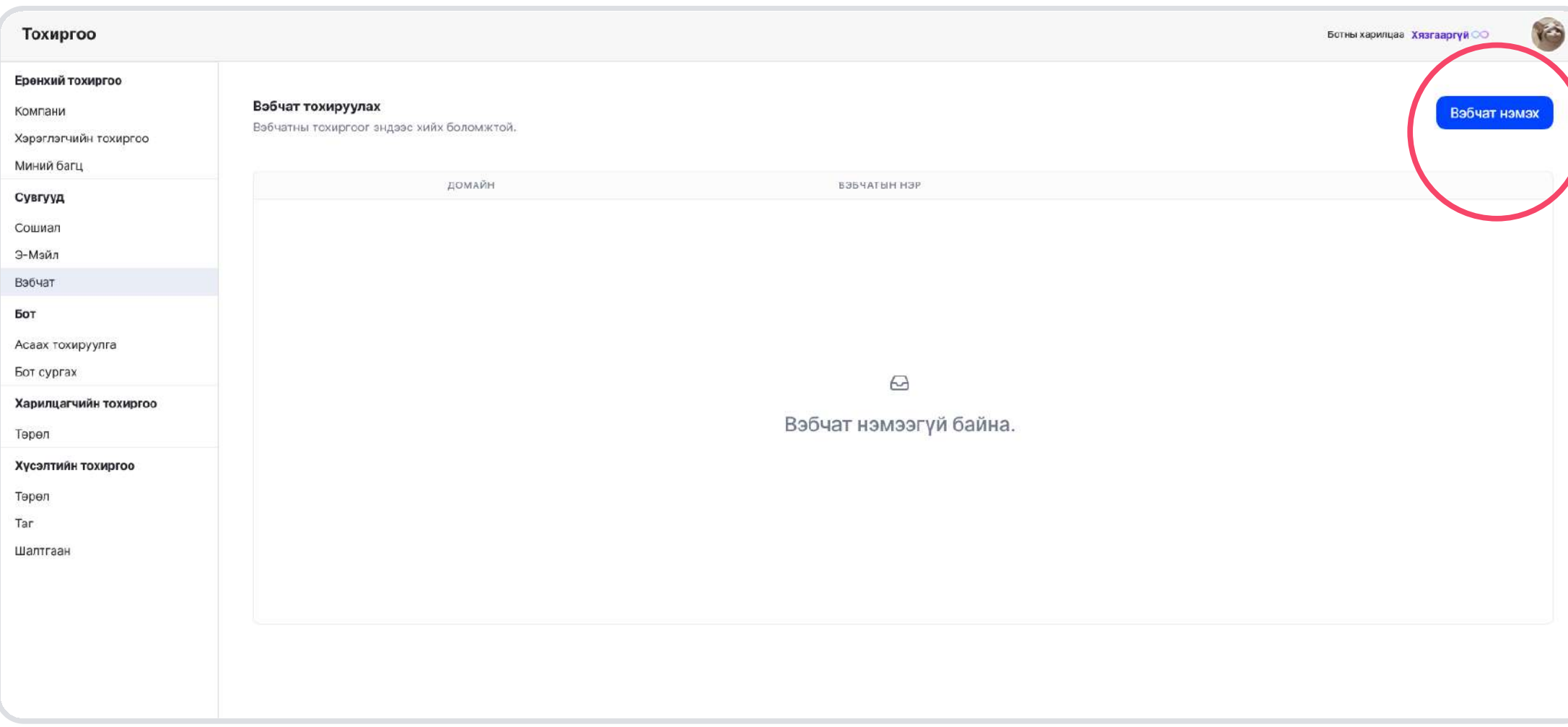

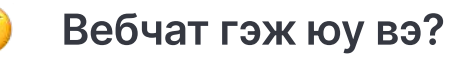

• Энэ нь та компанийн веб сайт дээр байршуулан шууд ашиглах боломжтой лайв чат юм.

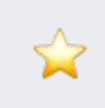

Business, Enterprise багц дээр вебчат холбох боломжтой. Вагцуудыг харах

### Вебчат тохируулах мэдээллүүдийг оруулах

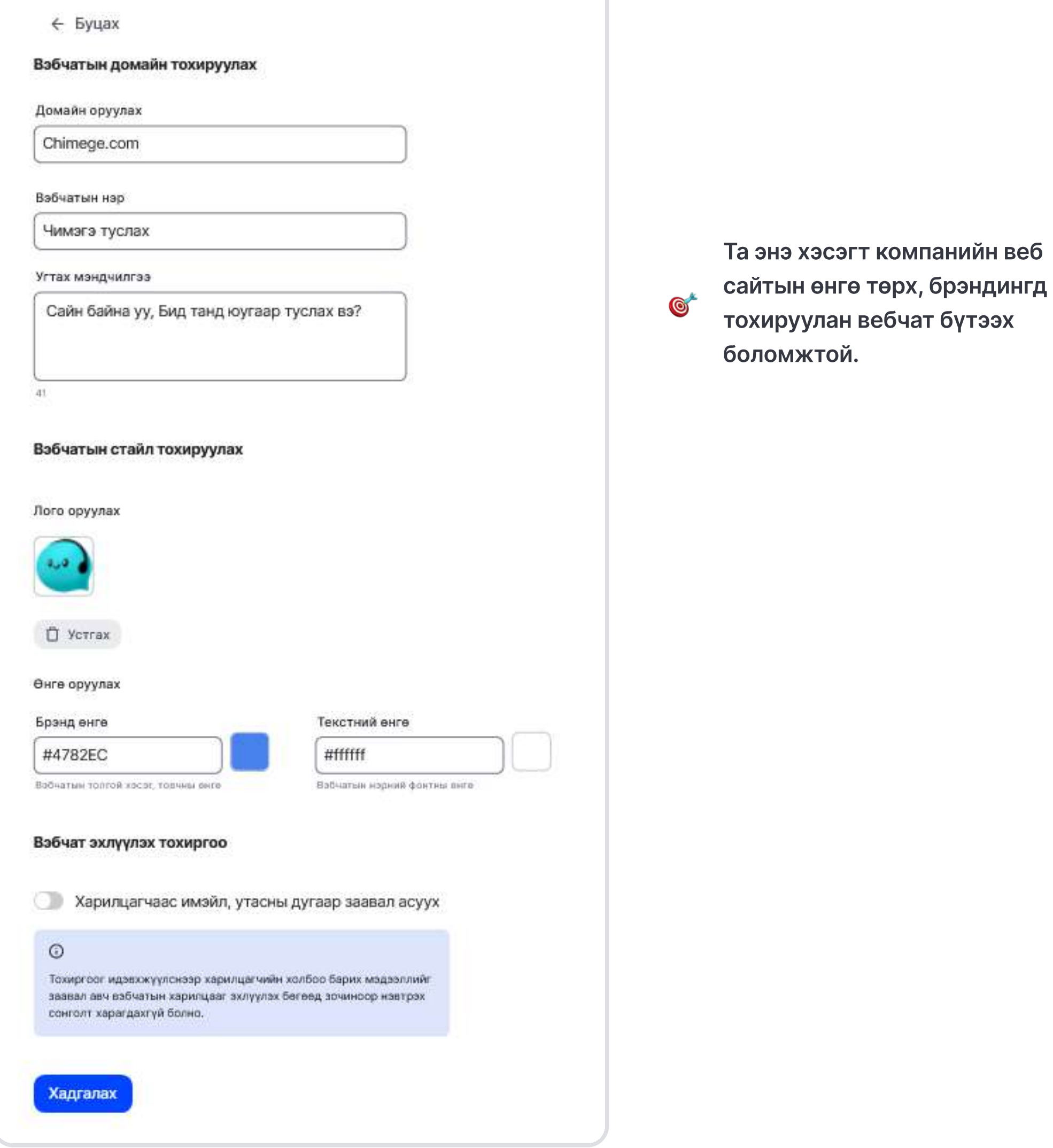

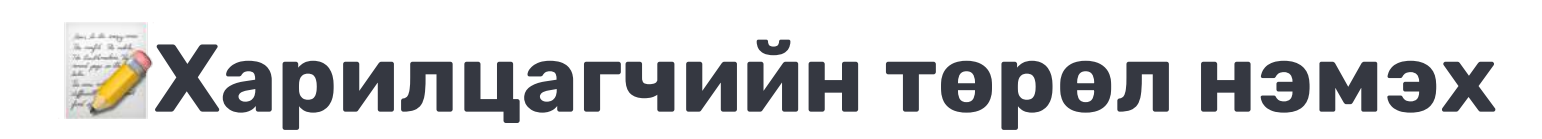

### 1. Тохиргоо цэс дээр дарах

• Төрөл нэмэх товч дээр дараарай.

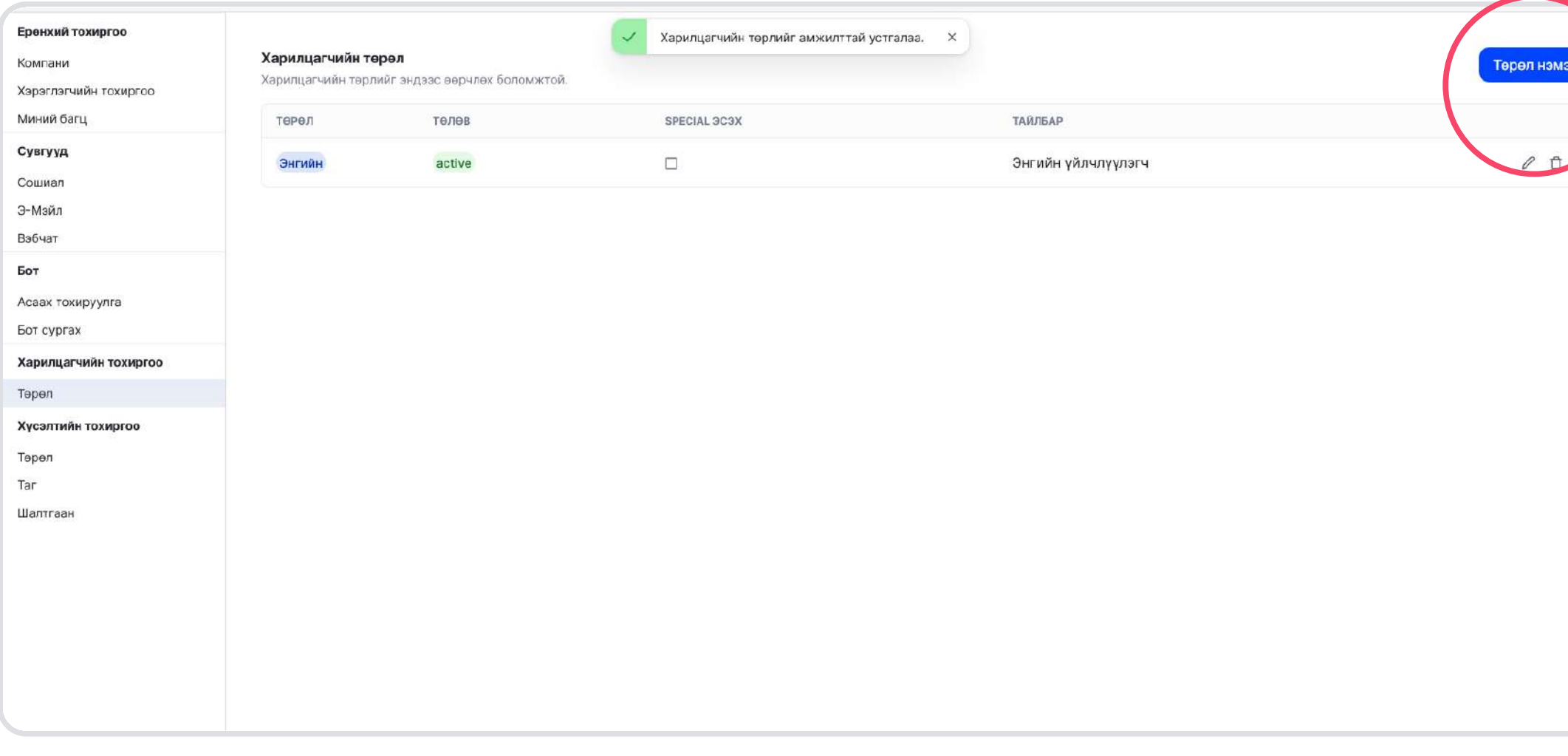

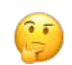

Дараах мэдээллүүдийг оруулж нэмнэ.  $\overline{\mathscr{D}}$ 

#### Харилцагчийн төрөл гэж юу вэ?

- Төрлийн нэр
- Тайлбар

• Энэ нь та харилцагчдаа ангилах боломжтой төрлүүд юм.

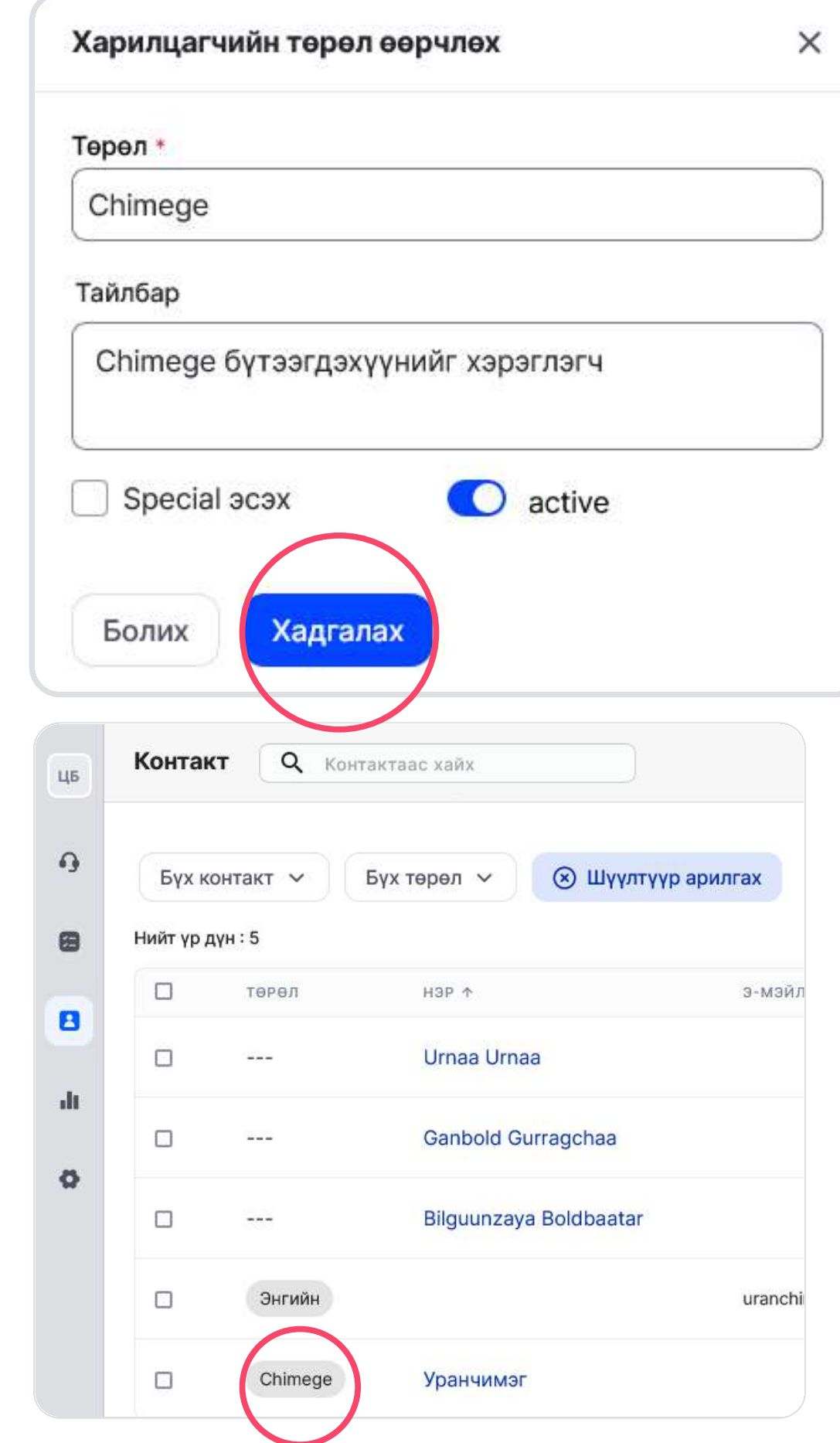

### 2. Төрөл, тайлбарыг оруулах

 $\bullet$ 

Оруулсан төрлийг харилцагчийн мэдээлэл дээр ашиглах боломжтой.

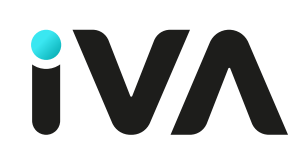

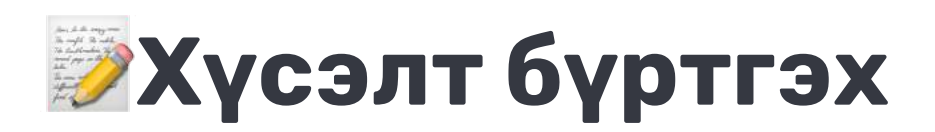

### 1. Хүсэлт цэс дээр дарах

• Хүсэлт нэмэх товч дээр дараарай.

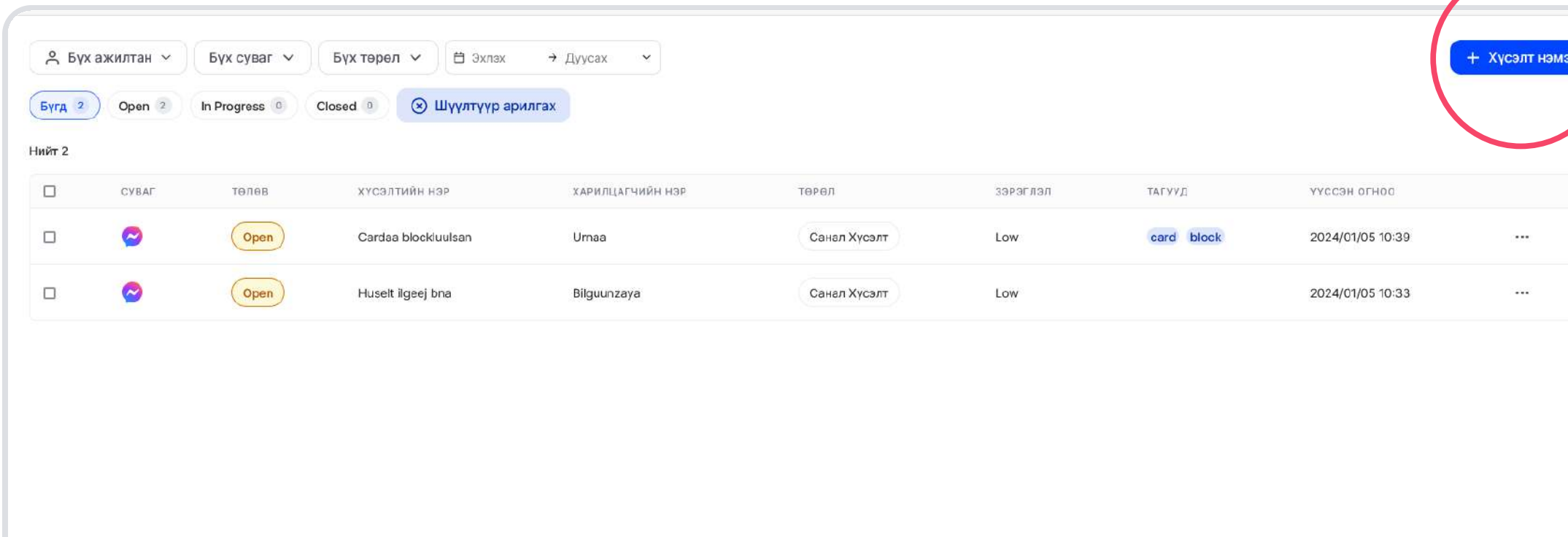

Хүсэлт гэж юу вэ?

 $\left(\frac{1}{2}\right)$ 

- Энэ нь тэр дор нь шийдэх боломжгүй асуудал,хүсэлт, гомдол зэргийг бүртгэх боломж юм.
- Хүсэлтийн шалтгаан, хариуцагч ажилтан, шийдвэрлэх хугацаа зэргийг бүртгэх боломжтой.

### 2. Төрөл, тайлбарыг оруулах

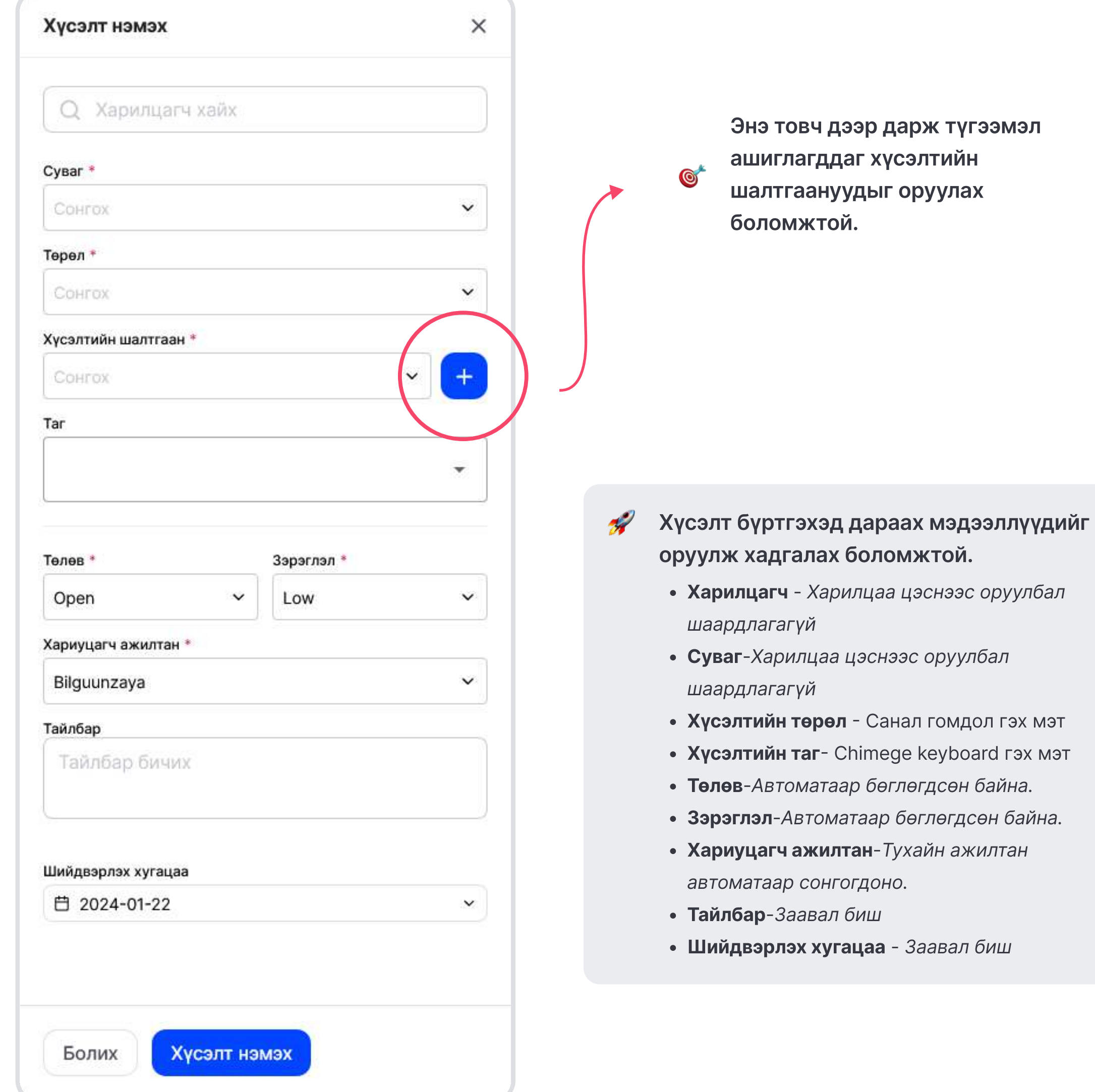